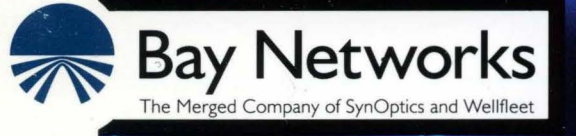

# **Customizing TCP Services**

Part No. 110048 A

# **Customizing TCP Services**

Router Software Version 8.1 O Site Manager Software Version 2.10

> Part No. 110048 Rev.A February 1995

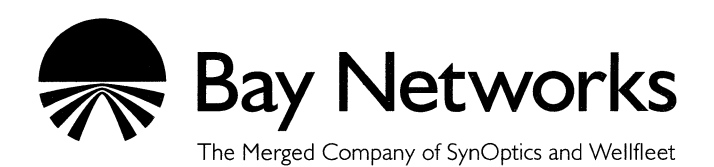

#### **Copyright© 1995 Bay Networks, Inc.**

All rights reserved. Printed in USA. February 1995.

The information in this document is subject to change without notice. This information is proprietary to Bay Networks, Inc.

The software described in this document is furnished under a license agreement or nondisclosure agreement and may only be used in accordance with the terms of that license. The terms of the Software License are provided with the documentation.

#### **Restricted Rights Legend**

Use, duplication, or disclosure by the government is subject to restrictions as set forth in subparagraph  $(c)(1)(ii)$  of the Rights in Technical Data and Computer Software clause at DFARS 252.227-7013.

#### **Notice for All Other Executive Agencies**

Notwithstanding any other license agreement that may pertain to, or accompany the delivery of, this computer software, the rights of the Government regarding its use, reproduction, and disclosure are as set forth in the Commercial Computer Software-Restricted Rights clause at FAR 52.227-19.

#### **Trademarks of Bay Networks, Inc.**

ACE, BLN, BN, and Wellfleet are registered trademarks and AFN, AN ,ASN, BCN, BCNX, BLNX, BNX, CN, FN, FRE, LN, PPX, Bay Networks, and the Bay Networks logo are trademarks of Bay Networks, Inc.

#### **Third-Party Trademarks**

3Com is a registered trademark of 3Com Corporation.

AIX, Net View, and IBM are registered trademarks of International Business Machines Corporation.

AppleTalk and EtherTalk are registered trademarks of Apple Computer, Inc.

AT&T and ST are registered trademarks of American Telephone and Telegraph Company.

DEC, DECnet, VAX, and VT100 are trademarks of Digital Equipment Corporation.

Distinct is a registered trademark and Distinct TCP/IP is a trademark of Distinct Corporation.

Fastmac and MADGE are trademarks of Madge Networks, Ltd.

Hayes is a registered trademark of Hayes Microcomputer Products, Inc.

HP is a registered trademark of Hewlett-Packard Company.

Intel is a registered trademark of Intel Corporation.

IPX, NetWare, and Novell are registered trademarks of Novell, Inc.

MCI is a registered trademark of MCI Communications Corporation.

Microsoft, MS, and MS-DOS are registered trademarks and Windows is a trademark of Microsoft Corporation.

Motif and OSF/Motif are registered trademarks of Open Software Foundation, Inc.

Motorola is a registered trademark of Motorola, Inc.

NetBIOS is a trademark of Micro Computer Systems, Inc.

Open Look and UNIX are registered trademarks of UNIX System Laboratories, Inc.

Sun and Solaris are registered trademarks and SPARCstation is a trademark of Sun Microsystems, Inc.

VINES is a registered trademark of Banyan Systems Incorporated.

X Window System is a trademark of the Massachusetts Institute of Technology.

Xerox is a registered trademark and XNS is a trademark of Xerox Corporation.

All other trademarks and registered trademarks are the property of their respective owners.

# **Bay Networks Software License**

This Software License shall govern the licensing of all software provided to licensee by Bay Networks ("Software"). Bay Networks will provide licensee with Software in machine-readable form and related documentation ("Documentation"). The Software provided under this license is proprietary to Bay Networks and to third parties from whom Bay Networks has acquired license rights. Bay Networks will not grant any Software license whatsoever, either explicitly or implicitly, except by acceptance of an order for either Software or for a Bay Networks product ("Equipment") that is packaged with Software. Each such license is subject to the following restrictions:

- 1. Upon delivery of the Software, Bay Networks grants to licensee a personal, nontransferable, nonexclusive license to use the Software with the Equipment with which or for which it was originally acquired, including use at any of licensee's facilities to which the Equipment may be transferred, for the useful life of the Equipment unless earlier terminated by default or cancellation. Use of the Software shall be limited to such Equipment and to such facility. Software which is licensed for use on hardware not offered by Bay Networks is not subject to restricted use on any Equipment, however, unless otherwise specified on the Documentation, each licensed copy of such Software may only be installed on one hardware item at any time.
- 2. Licensee may use the Software with backup Equipment only if the Equipment with which or for which it was acquired is inoperative.
- 3. Licensee may make a single copy of the Software (but not firmware) for safekeeping (archives) or backup purposes.
- 4. Licensee may modify Software (but not firmware), or combine it with other software, subject to the provision that those portions of the resulting software which incorporate Software are subject to the restrictions of this license. Licensee shall not make the resulting software available for use by any third party.
- 5. Neither title nor ownership to Software passes to licensee.
- 6. Licensee shall not provide, or otherwise make available, any Software, in whole or in part, in any form, to any third party. Third parties do not include consultants, subcontractors, or agents of licensee who have licensee's permission to use the Software at licensee's facility, and who have agreed in writing to use the Software only in accordance with the restrictions of this license.
- 7. Third-party owners from whom Bay Networks has acquired license rights to software that is incorporated into Bay Networks products shall have the right to enforce the provisions of this license against licensee.
- 8. Licensee shall not remove or obscure any copyright, patent, trademark, trade secret, or similar intellectual property or restricted rights notice within or affixed to any Software and shall reproduce and affix such notice on any backup copy of Software or copies of software resulting from modification or combination performed by licensee as permitted by this license.
- 9. Licensee shall not reverse assemble, reverse compile, or in any way reverse engineer the Software. [Note: For licensees in the European Community, the Software Directive dated 14 May 1991 (as may be amended from time to time) shall apply for interoperability purposes. Licensee must notify Bay Networks in writing of any such intended examination of the Software and Bay Networks may provide review and assistance.]
- 10. Notwithstanding any foregoing terms to the contrary, if licensee licenses the Bay Networks product "Site Manager," licensee may duplicate and install the Site Manager product as specified in the Documentation. This right is granted solely as necessary for use of Site Manager on hardware installed with licensee's network.
- 11. This license will automatically terminate upon improper handling of Software, such as by disclosure, or Bay Networks may terminate this license by written notice to licensee if licensee fails to comply with any of the material provisions of this license and fails to cure such failure within thirty (30) days after the receipt of written notice from Bay Networks. Upon termination of this license, licensee shall discontinue all use of the Software and return the Software and Documentation, including all copies, to Bay Networks.
- 12. Licensee's obligations under this license shall survive expiration or termination of this license.

# **Contents**

### Chapter 1 **Transmission Control Protocol Overview**

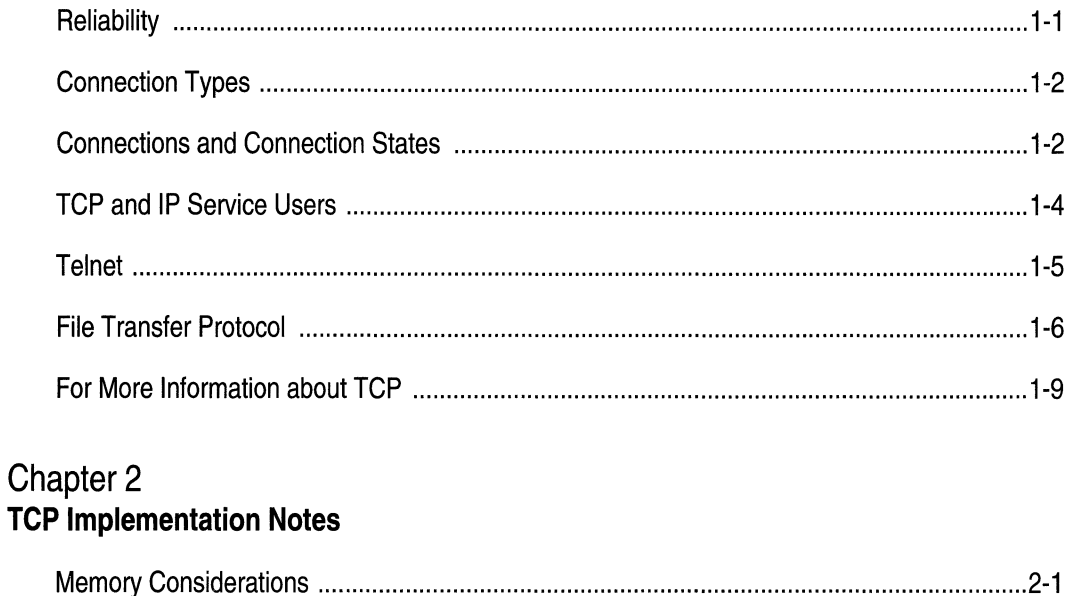

### Chapter 3 **Editing TCP, Telnet, and FTP Parameters**

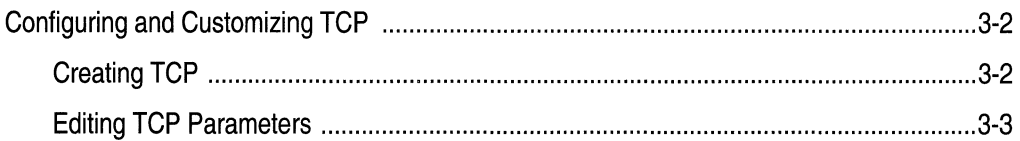

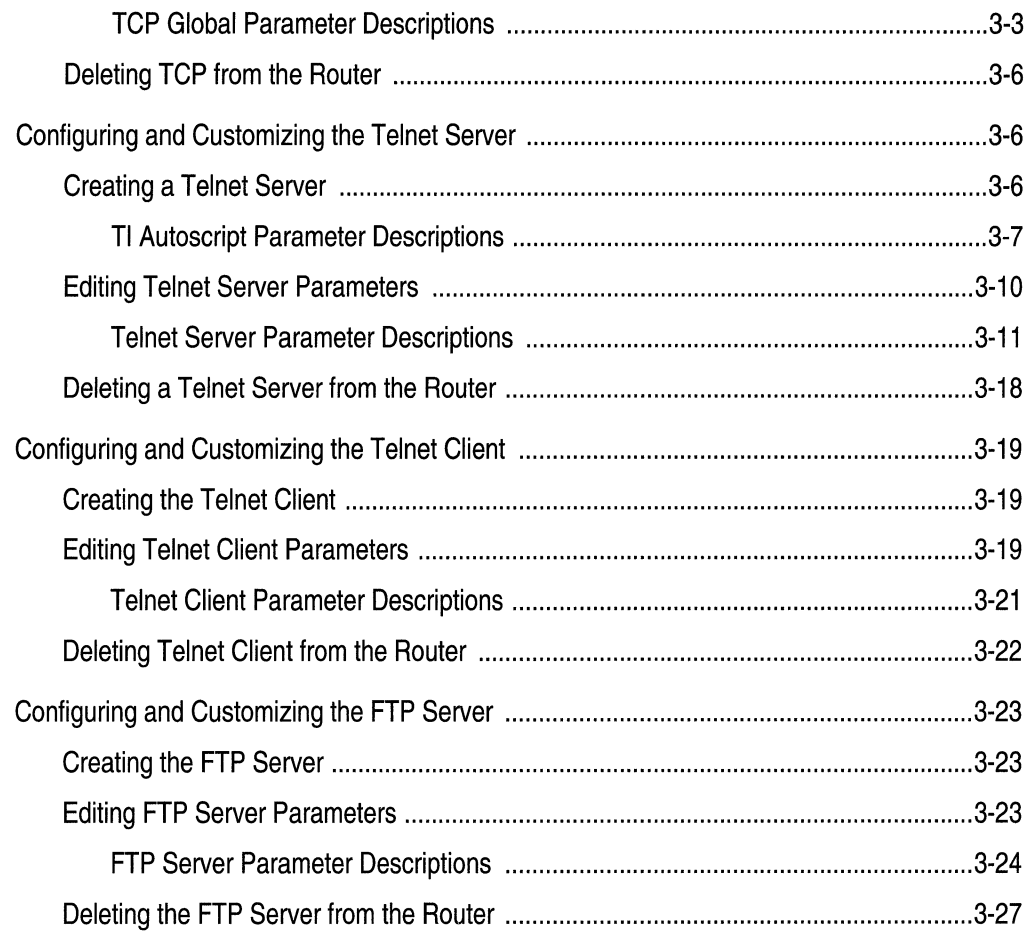

# Index

 $\sim$   $\sim$ 

# **Figures**

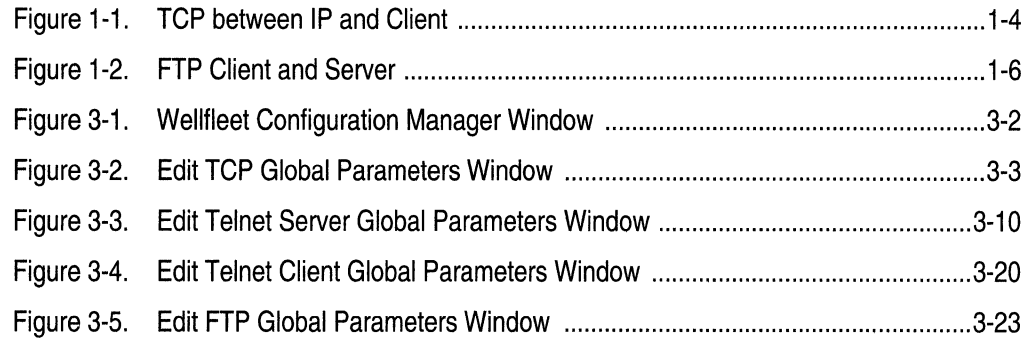

# **Tables**

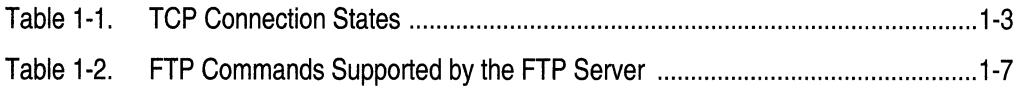

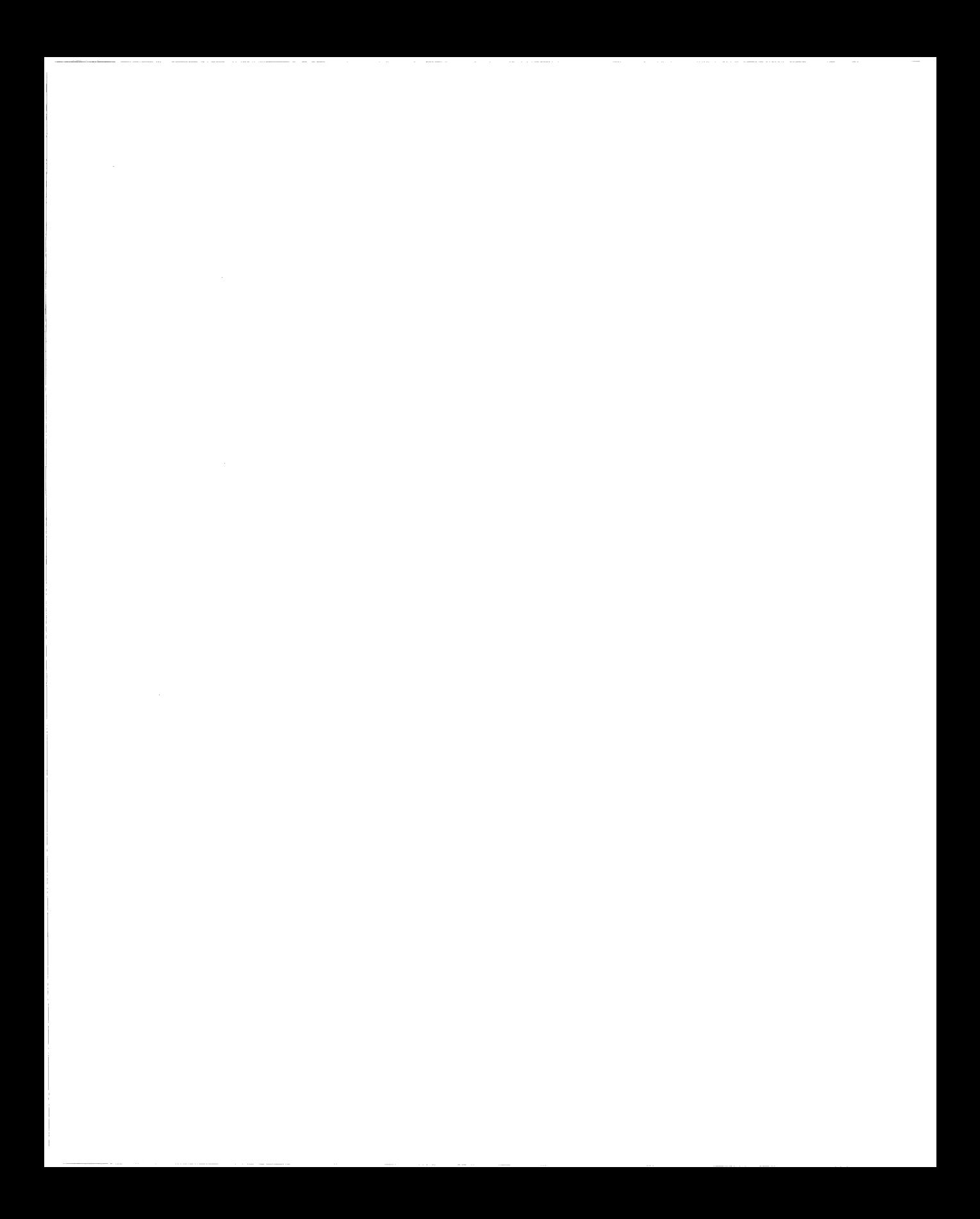

# **About This Guide**

If you are responsible for configuring and managing Wellfleet® routers, you need to read this guide. It describes how to customize Wellfleet router software for Transmission Control Protocol (TCP) services.

Refer to this guide for

- o An overview of TCP
- $\Box$  Implementation notes that may affect how you configure TCP services
- o Instructions on editing TCP, Telnet, and FTP parameters

For information and instructions about the following topics, see *Configuring Wellfleet Routers:* 

- o Initially configuring and saving an Internet Protocol (IP) interface
- o Retrieving a configuration file
- $\Box$  Rebooting the router with a configuration file

# **Before You Begin**

 $\label{eq:2.1} \begin{split} \mathcal{C}^{(n)}(z) &= \mathcal{C}^{(n)}(z) + \mathcal{C}^{(n)}(z) + \mathcal{C}^{(n)}(z) + \mathcal{C}^{(n)}(z) + \mathcal{C}^{(n)}(z) + \mathcal{C}^{(n)}(z) + \mathcal{C}^{(n)}(z) + \mathcal{C}^{(n)}(z) + \mathcal{C}^{(n)}(z) + \mathcal{C}^{(n)}(z) + \mathcal{C}^{(n)}(z) + \mathcal{C}^{(n)}(z) + \mathcal{C}^{(n)}(z) + \mathcal{C}^{(n)}$ 

Before using this guide, you must complete the following procedures:

- $\Box$  Create and save a configuration file that contains at least one IP interface.
- $\Box$  Retrieve the configuration file in local, remote, or dynamic mode.

Refer to *Configuring Wellfleet Routers* for instructions.

## **How to Get Help**

For additional information or advice, contact the Bay Networks Help Desk in your area:

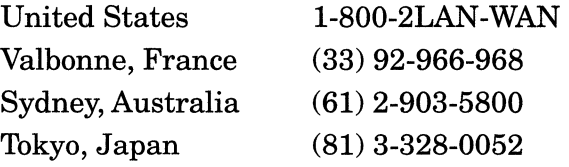

## **Conventions**

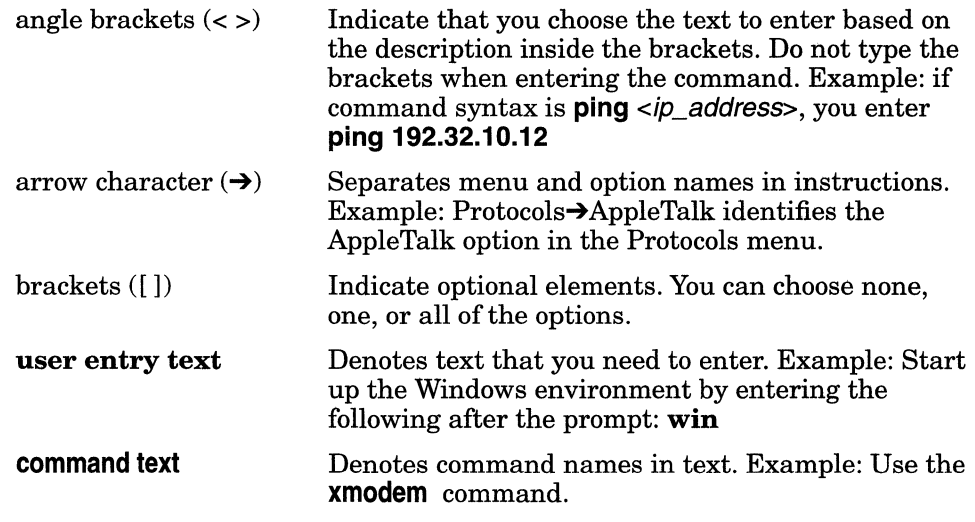

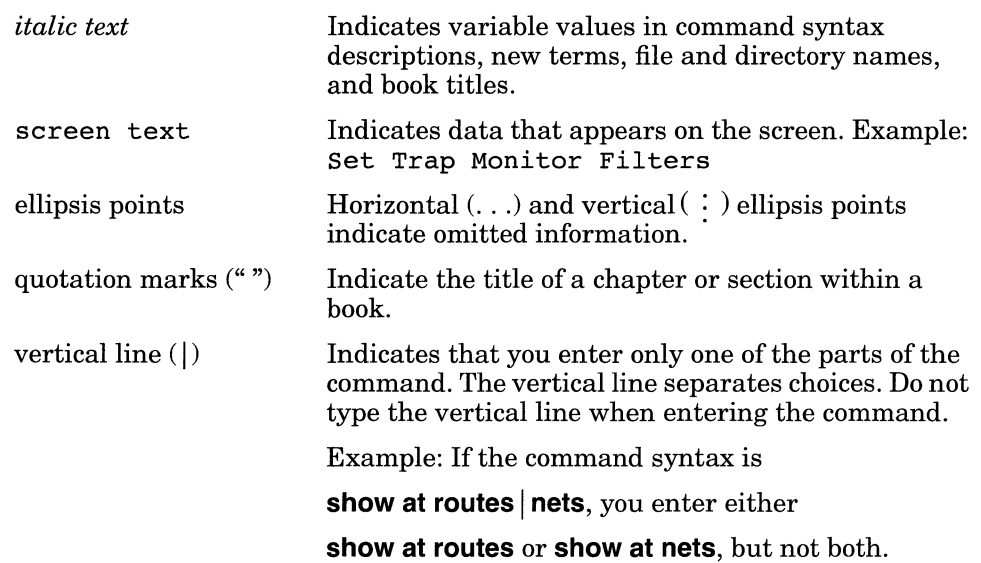

# **Acronyms**

 $-$ 

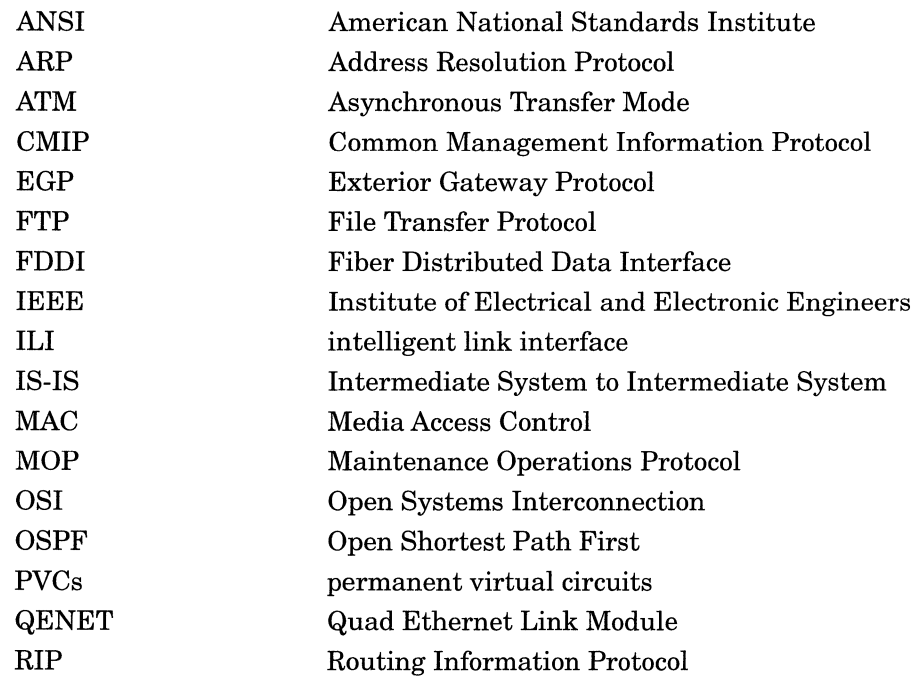

Acronyms

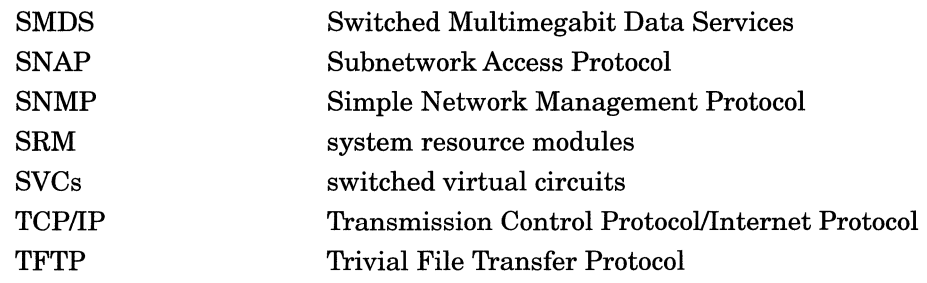

# **Chapter 1 Transmission Control Protocol Overview**

In the 1970s, the Defense Advanced Research Projects Agency (DARPA) of the U.S. Department of Defense developed the Transmission Control Protocol (TCP) to provide communication among hosts manufactured by different vendors.

DARPA designed TCP to work within a layered hierarchy of networking protocols, using the Internet Protocol (IP) to transfer data.

This chapter introduces TCP concepts, features, and terminology and consists of the following sections:

- o "Reliability" on page 1-1
- o "Connection Types" on page 1-2
- o "Connections and Connection States" on page 1-2
- o "TCP and IP Service Users" on page 1-4
- o "Telnet" on page 1-5
- o "File Transfer Protocol" on page 1-6

# **Reliability**

Since IP does not always guarantee reliable transfer of data, TCP implements several features to ensure that data arrives at its destination uncorrupted and in the order sent. These features include

- o Sequence numbers. TCP assigns a sequence number to each octet it transmits. The receiving host uses the sequence numbers to make sure that all the data arrives in order.
- $\Box$  Checksums. To ensure the integrity of the data, the sending host adds a checksum to each segment it transmits. The receiving host recalculates the checksum, and if there is damage, discards the segment.
- $\Box$  Flow control. Flow control allows the receiving host to regulate how much data is sent to it. To activate flow control, the receiving host advertises a *window* that indicates how much data it can accept. When the transmit window is full, the sending host must stop sending data until the receiving host can open the window again. To control the rate of data transfer on your TCP connections, you can specify the maximum window size allowed for each connection.
- $\sigma$  Acknowledgment with retransmission. TCP requires the receiving host to acknowledge that it has received the data. If the sending host does not receive an acknowledgment within a set timeout interval, the sending station retransmits the data. TCP determines the timeout interval by estimating the average time it takes to send a segment and receive an acknowledgment for it.

## **Connection Types**

TCP allows both *active* and *passive* connections (or *opens).* For passive opens, a *TCP client* (the process or program that uses TCP) waits to accept incoming connection requests. Clients using passive opens can listen for only specific connection requests, or for a range of inbound requests. In an active open, the client initiates the connection.

# **Connections and Connection States**

TCP establishes a set of access points, referred to as *ports,* for each host. It associates each port with a network and host address to form a *socket.* A pair of sockets, together with sequence numbers, window sizes, and status information form a *TCP connection.* 

Table 1-1 lists the states through which a TCP connection proceeds during its lifetime.

| <b>State</b>           | <b>Definition</b>                                                                                                    |
|------------------------|----------------------------------------------------------------------------------------------------|
| LISTEN (2)             | TCP is listening for a connection request from any<br>remote TCP.                                                                                                    |
| SYN SENT (3)           | TCP has sent a connection request (SYN segment)<br>and is waiting for a matching connection request<br>and acknowledgment from the remote TCP.                                |
| SYNRECEIVED (4)        | TCP has sent a connection request, received a<br>matching request, and is now waiting for a confirm-<br>ing connection request acknowledgment from the<br>remote TCP.         |
| <b>ESTABLISHED (5)</b> | The connection is open. Data can be received and<br>sent. This is the normal state for the data transfer<br>phase of the connection.                                          |
| FINWAIT-1(6)           | TCP is waiting for a connection termination request<br>(FIN segment) from the remote TCP, or for an<br>acknowledgment of a previously sent connection<br>termination request. |
| FINWAIT-2 (7)          | TCP is waiting for a connection termination request<br>from the remote TCP.                                                                                                   |
| CLOSEWAIT (8)          | TCP is waiting for a connection termination request<br>from the client.                                                                                                    |
| CLOSING(10)            | TCP is waiting for a connection termination request<br>acknowledgment from the remote TCP.                                                                                    |
| LASTACK(9)             | TCP is waiting for acknowledgment of the connec-<br>tion termination request previously sent to the<br>remote TCP.                                                            |

**Table** 1-1. **TCP Connection States** 

| <b>State</b>  | <b>Definition</b>                                                                                                    |
|---------------|----------------------------------------------------------------------------------------------------|
| TIMEWAIT (11) | TCP is waiting for enough time to pass to be sure<br>the remote TCP received the acknowledgment of its<br>connection termination request. |
| CLOSED(1)     | There is no connection.                                                                                                    |

Table 1-1. TCP Connection States *(continued)* 

# **TCP and IP Service Users**

TCP is the layer or service between IP, at the lower layer in the hierarchy of network protocols, and programs running at higher layers in the hierarchy. Figure 1-1 shows a simple network architecture with four users of TCP/IP services: Telnet, TCP, the Border Gateway Protocol, and the Data Link Switching Service.

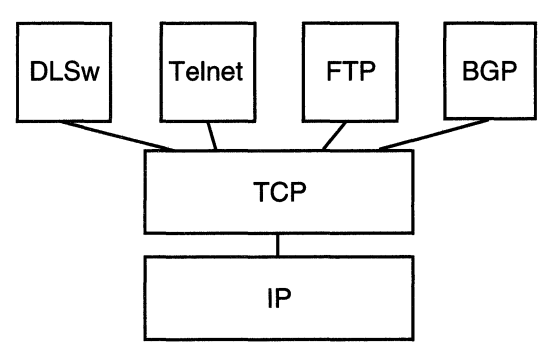

Figure 1-1. TCP between IP and Client

The interface between TCP and programs that use TCP consists of a set of messages exchanged between the clients and TCP, and a set of functions and macros that user programs call to exchange TCP messages. These programs use the functions and macros to

- $\Box$  Open, close, abort, and get the status of connections
- $\Box$  Control the flow of data
- o Encapsulate data for transmission by TCP
- o Process received TCP data

When a program passes data to TCP, the TCP layer formats the data and calls on the IP layer to transmit the data to its destination.

For information on creating TCP on the router and editing TCP parameters, see "Configuring and Customizing TCP" on page 3-2.

# **Telnet**

Telnet allows you to access the Technician Interface (Tl). You can execute TI commands from a remote host (inbound Telnet) or originate an outgoing Telnet session (outbound Telnet) to another Wellfleet router or network device that accepts Telnet. You use outbound Telnet to access remote routers when Site Manager or Simple Network Management Protocol (SNMP) is unavailable.

To use Telnet to access the Technician Interface, you must assign at least one IP address to the router. The number of Telnet connections you can make to the TI is limited only by the availability of system resources (that is, system memory).

**Note:** We recommend that you establish no more than one Telnet session per router.

For information on creating Telnet on the router and editing Telnet parameters, see "Configuring and Customizing the Telnet Server" on page 3-6 and "Configuring and Customizing the Telnet Client" on page 3-19.

For complete information about accessing and using the Technical Interface with Telnet, see *Using Technician Interface Software.* 

## **File Transfer Protocol**

The File Transfer Protocol (FTP) allows you to

- o Download files from your host system to a remote router and retrieve files from the router.
- o Examine the directory listing of files on the remote router.
- $\Box$  Delete files on the router.

The FTP client residing on your host and the FTP server residing on the router rely on the underlying support of TCP and IP for the reliable, sequenced transfer of data and control messages.

The FTP client on your host initiates an FTP session with an FTP server on the router. The session establishes two separate connections between host and router: a control connection and a data connection (see Figure 1-2).

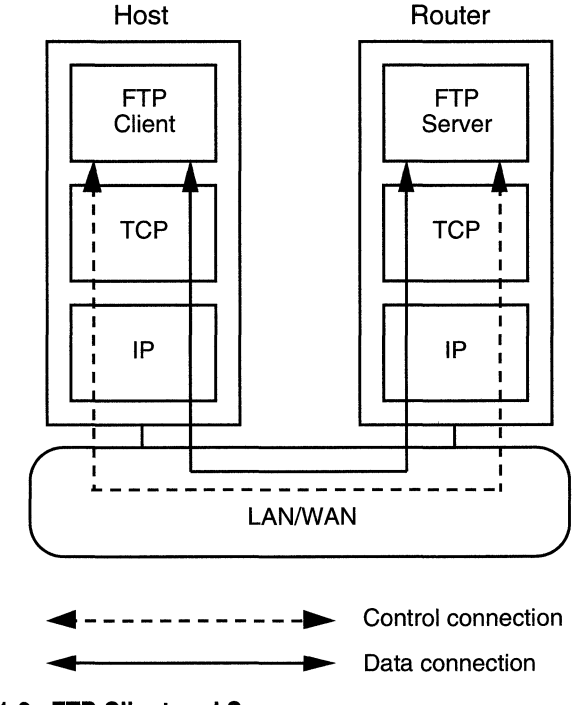

**Figure 1·2. FTP Client and Server** 

a a ca

Table 1-2 describes the FTP commands supported by the FTP server on Wellfleet routers.

| Command                            | Code        | <b>Description</b>                                                                                       |  |  |  |  |  |
|------------------------------------|-------------|----------------------------------------------------------------------------------------------------|--|--|--|--|--|
| <b>Access Control Commands</b>     |             |                                                                                                    |  |  |  |  |  |
| <b>User Name</b>                   | <b>USER</b> | Initiates an FTP session for the user.                                                                   |  |  |  |  |  |
| Password                           | <b>PASS</b> | Succeeds the User command to com-<br>plete the user's identification for<br>access control.              |  |  |  |  |  |
| Logout                             | QUIT        | Terminates the session and closes the<br>control connection.                                             |  |  |  |  |  |
| <b>Transfer Parameter Commands</b> |             |                                                                                                    |  |  |  |  |  |
| Data Port                          | <b>PORT</b> | Specifies the data port to be used in<br>the data connection.                                            |  |  |  |  |  |
| Representation<br>Type             | <b>TYPE</b> | Specifies the data transfer type. The<br>server supports transfer of ASCII and<br>image (binary) data.   |  |  |  |  |  |
| <b>Transfer Mode</b>               | <b>MODE</b> | Specifies the transfer mode. The<br>server supports stream mode only.                                    |  |  |  |  |  |
| <b>File Structure</b>              | <b>STRU</b> | Specifies the file structure type. The<br>server supports file (no record) struc-<br>ture only.          |  |  |  |  |  |
| <b>FTP Service Commands</b>        |             |                                                                                                    |  |  |  |  |  |
| Retrieve                           | <b>RETR</b> | Causes the server to transfer the spec-<br>ified file to the client.                                     |  |  |  |  |  |
| Abort                              | <b>ABOR</b> | Causes the server to abort the previ-<br>ous FTP service command and any<br>associated transfer of data. |  |  |  |  |  |

**Table 1-2. FTP Commands Supported by the FTP Server** 

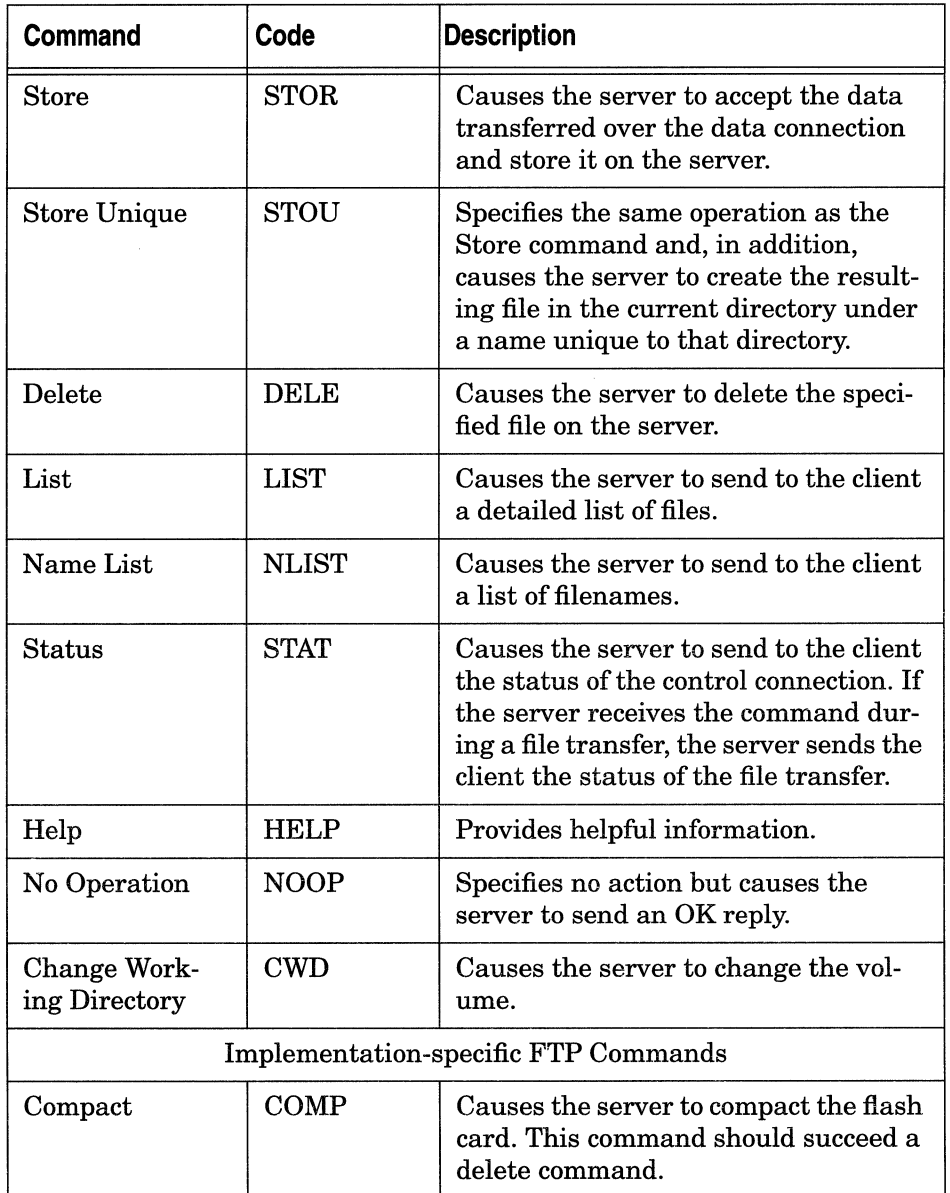

 $\sim$   $\sim$ 

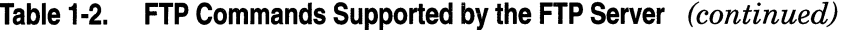

As network administrator, you use Site Manager to create the FTP server on the router and edit FTP server parameters. For complete information and instructions, see "Configuring and Customizing the FTP Server" on page 3-23.

# **For More Information about TCP**

If you would like more information about the Transmission Control Protocol, refer to

Comer, Douglas E. *Internetworking with TCP/IP, Volume I: Principles, Protocols, and Architecture.* Englewood Cliffs, New Jersey: Prentice Hall, Inc., Second Edition, 1991.

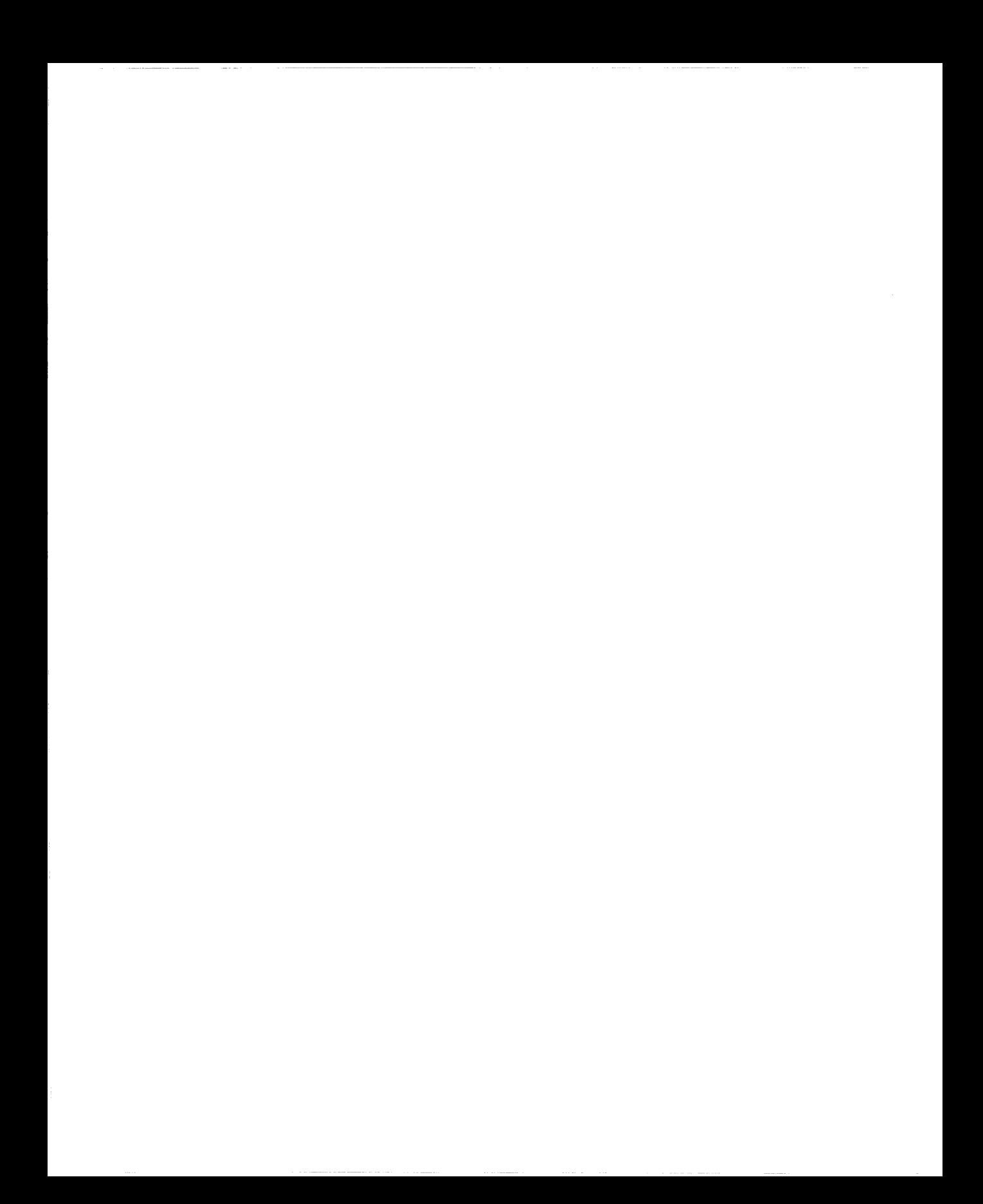

# **Chapter 2 TCP Implementation Notes**

This chapter contains specific implementation notes to keep in mind when you configure Wellfleet's TCP services.

# **Memory Considerations**

The Transmission Control Protocol requires a significant amount of memory to

- $\Box$  Retain copies of outbound data in case they must be retransmitted
- $\Box$  Keep copies of inbound data in case they are received out of order and must be rearranged
- o Manage the TCP connections

The amount of memory used per TCP connection is dynamic. Each connection uses a small amount of overhead memory (less than 1 KB), even if the connection is idle. As the size of the transmit-andreceive window increases, so does the memory for connections. It expands as much as TCP allows.

You can control the window size by setting a value for the Max. Window Size parameter. The maximum amount of memory TCP can use for a connection is equal to the overhead memory plus twice the window size (because the window can fill in both directions).

The value you set for Max. Window Size depends on how much memory you need for things other than TCP. If you have a complicated

configuration, there will not be much space for TCP connections so you should specify a low Max. Window value. Systems with less involved configurations can support more TCP connections and a higher Max. Window value.

If TCP consumes too much memory on the router, connections can become slow or useless, or even abort. TCP uses feedback mechanisms to indicate to clients when resources are becoming scarce. However, if clients disregard this feedback, TCP has to break connections. TCP attempts to monitor the connections consuming the most memory and break those first to maintain connections consuming less memory.

# **Chapter 3 Editing TCP, Telnet, and FTP Parameters**

Once you enable IP on your router, you can use Site Manager to create TCP, Telnet, and FTP on the router and customize TCP, Telnet, and FTP parameters.

To configure and customize TCP on the router, see the following sections:

- o "Creating TCP" on page 3-2
- o "Editing TCP Parameters" on page 3-3
- o "Deleting TCP from the Router" on page 3-6

To configure and customize Telnet on the router, see the following sections:

- o "Creating a Telnet Server" on page 3-6
- o "Editing Telnet Server Parameters" on page 3-10
- o "Deleting a Telnet Server from the Router" on page 3-18
- o "Creating the Telnet Client" on page 3-19
- o "Editing Telnet Client Parameters" on page 3-19
- o "Deleting Telnet Client from the Router" on page 3-22

To configure and customize FTP on the router, see the following sections:

o "Creating the FTP Server" on page 3-23

- o "Editing FTP Server Parameters" on page 3-23
- o "Deleting the FTP Server from the Router" on page 3-27
- **Note:** The instructions in this section assume that you have already configured IP on the router. If you did not configure IP, see *Configuring Wellfleet Routers* for instructions.

# **Configuring and Customizing TCP**

Use Site Manager to create TCP, edit TCP parameters, and delete TCP from the router.

### **Creating TCP**

To create TCP on the router, select Protocols $\rightarrow$ Global Protocols $\rightarrow$ TCP $\rightarrow$ Create TCP from the Wellfleet Configuration Manager window (Figure 3-1).

| <b>I</b> Configuration Manager                                                                                                    |  |             |                        |                                                   |            |                 |                   |             | 巴 |
|----------------------------------------------------------------------------------------------------|--|-------------|------------------------|---------------------------------------------------|------------|-----------------|-------------------|-------------|---|
| File                                                                                                    |  |             |                        | Options Platform Circuits Protocols Dialup Window |            |                 |                   | Help        |   |
| Configuration Mode: local<br>SNMP Agent: LOCAL FILE<br>File Name: /extra/smgr/user/test.cfg<br>Model: Backbone Link Node (BLN)<br>MTR Version: x8.10 |  |             |                        |                                                   |            |                 |                   |             |   |
|                                                                                                    |  |             |                        |                                                   |            | Color Key: Used |                   | Unused      |   |
| Slot                                                                                                    |  | Description |                        |                                                   | Connectors |                 |                   |             |   |
| 5                                                                                                    |  | 5450        | Quad Ethernet          |                                                   | XCVR4      | XCVR3           | XCVR <sub>2</sub> | XCVR1       |   |
| 4                                                                                                    |  | Empty Slot  |                        | <b>NONE</b>                                       | NONE       | NONE            | NONE              |             |   |
| 3                                                                                                    |  | Empty Slot  |                        |                                                   | NONE       | <b>NONE</b>     | NONE              | NONE        |   |
| 2                                                                                                    |  |             | Empty Slot             |                                                   | NONE       | <b>NONE</b>     | <b>NONE</b>       | <b>NONE</b> |   |
|                                                                                                    |  |             | System Resource Module |                                                   | CONSOLE    |                 |                   |             |   |
|                                                                                                    |  |             |                        |                                                   |            |                 |                   |             |   |

**Figure 3-1. Wellfleet Configuration Manager Window** 

### **Editing TCP Parameters**

To edit TCP parameters:

1. Select Protocols $\rightarrow$ Global Protocols $\rightarrow$ TCP $\rightarrow$ Global from the Wellfleet Configuration Manager window (refer to Figure 3-1). The system displays the Edit TCP Global Parameters window (Figure 3-2).

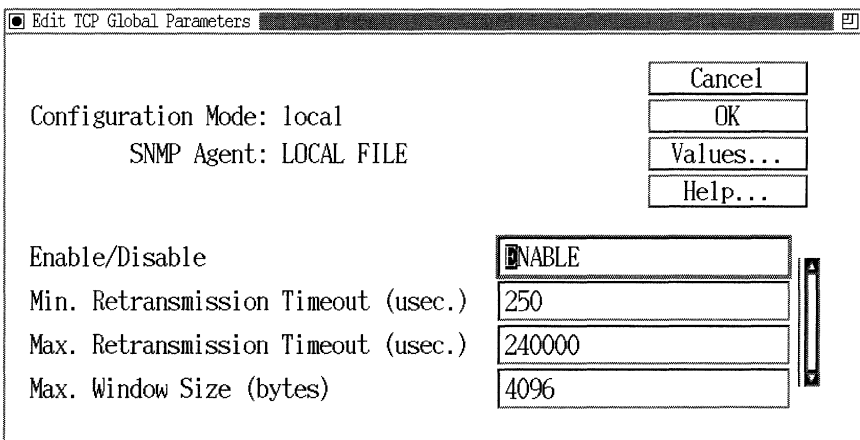

#### **Figure** 3-2. **Edit TCP Global Parameters Window**

- 2. Edit the parameters on this screen, using the descriptions in the next section as a guide.
- 3. Click on the OK button to save your changes and exit the window.

If you want to delete TCP, skip to "Deleting TCP from the Router."

#### **TCP Global Parameter Descriptions**

Use the following descriptions as a guide when you configure the parameters in the Edit TCP Global Parameters window (refer to Figure 3-2):

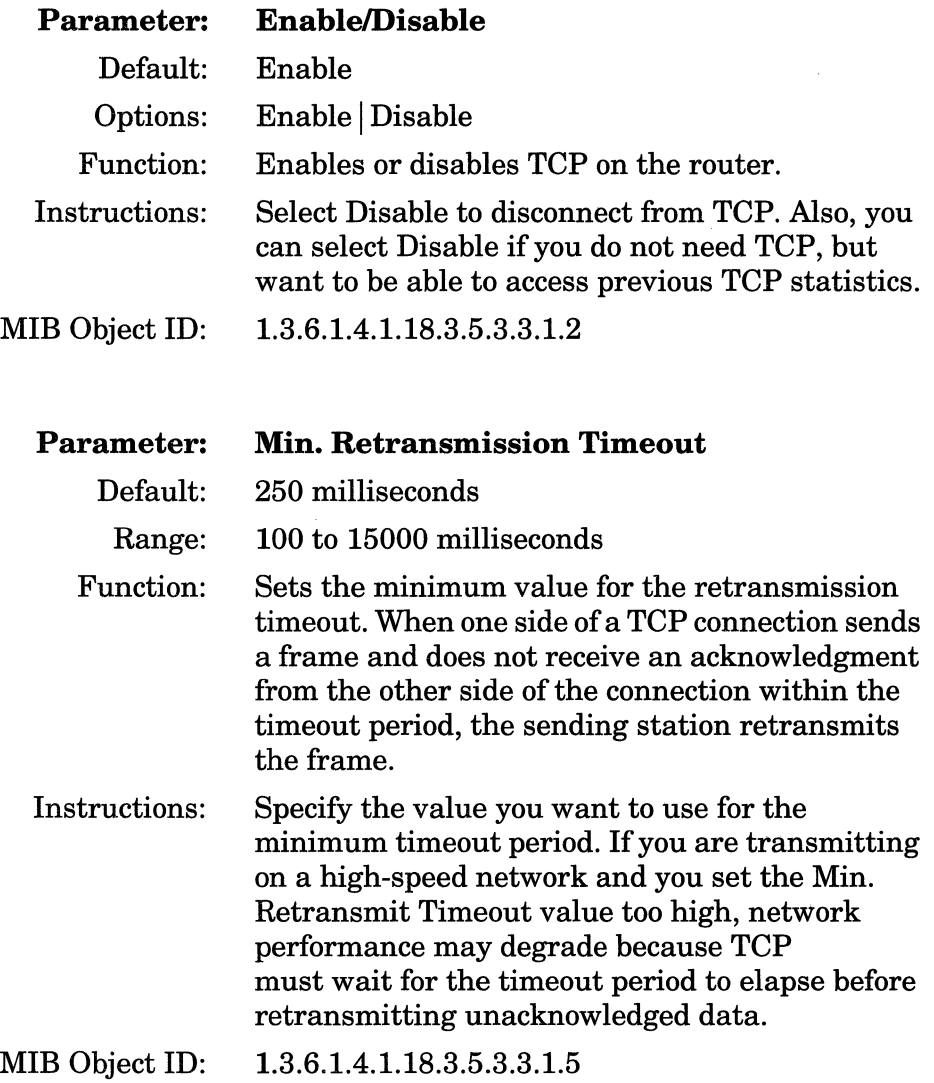

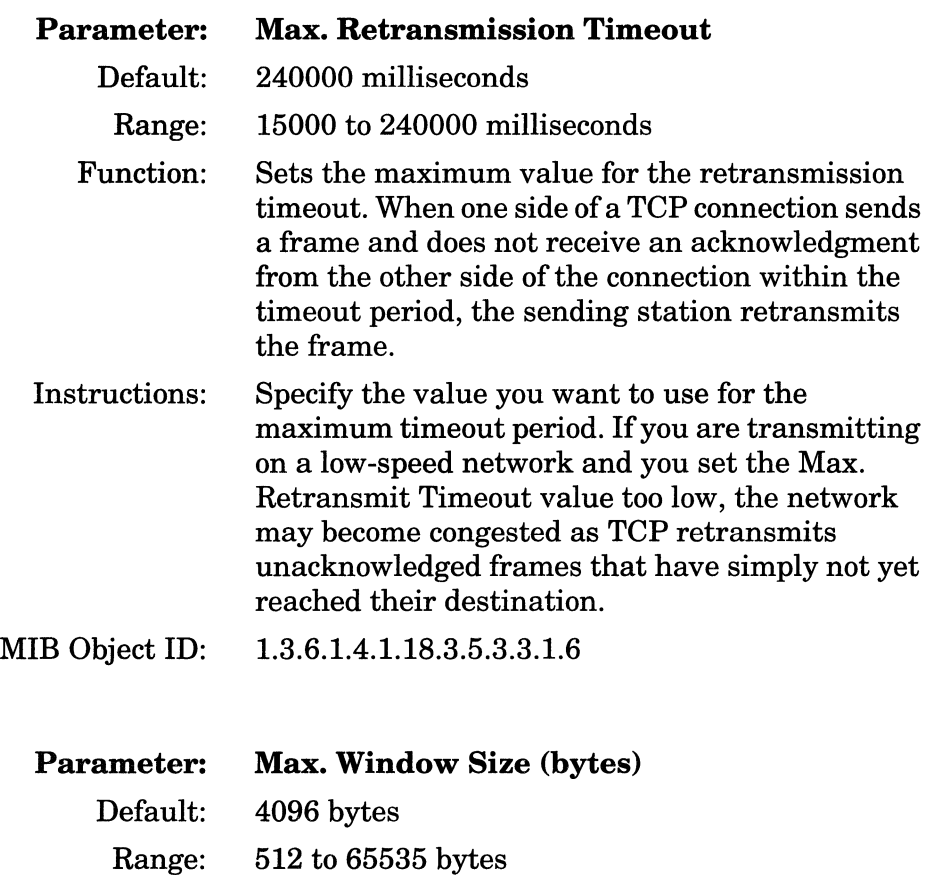

Function: Sets the maximum transmit and receive window size that TCP allows for each connection.

size, the more memory each TCP connection can

Instructions: Specify the window size. The larger the window

consume. MIB Object ID: 1.3.6.1.4.1.18.3.5.3.3.1.18

#### **Deleting TCP from the Router**

To delete TCP from the entire router:

1. Select Protocols $\rightarrow$ Global Protocols $\rightarrow$ TCP $\rightarrow$ Delete TCP from the Wellfleet Configuration Manager window (refer to Figure 3-1). Site Manager asks:

Do you REALLY want to delete TCP?

- 2. Click on the OK button to delete TCP.
- **Note:** The system automatically deletes Telnet and BGP from the router when you delete TCP.

### **Configuring and Customizing the Telnet Server**

You use the Telnet Server to establish inbound Telnet sessions. The following sections describe how to create the Telnet Server using Site Manager, edit Telnet Server parameters, and delete the Telnet Server from the router.

#### **Creating a Telnet Server**

To create a Telnet Server on the router for inbound Telnet sessions:

- 1. Select Protocols $\rightarrow$ Global Protocols $\rightarrow$ Telnet Server $\rightarrow$ Create Telnet Server from the Wellfleet Configuration Manager window (refer to Figure 3-1). The system displays a window with four TI autoscript parameters.These parameters locate and define the scripts that run automatically at login.
- 2. Set these parameters, using the descriptions in the next section as a guide.
- 3. Click on the OK button to save your changes and exit the window.

### **Tl Autoscript Parameter Descriptions**

Use the following descriptions as a guide when setting TI Autoscript parameters:

as concerned and

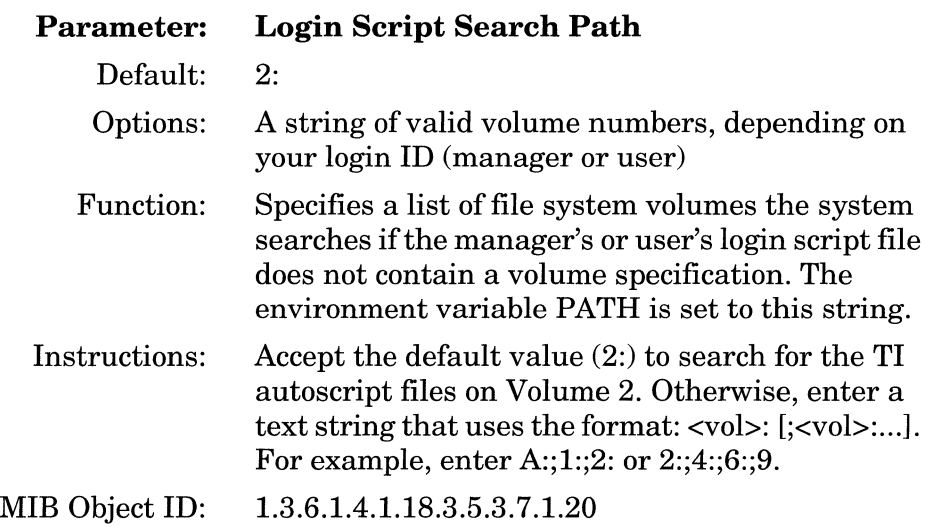

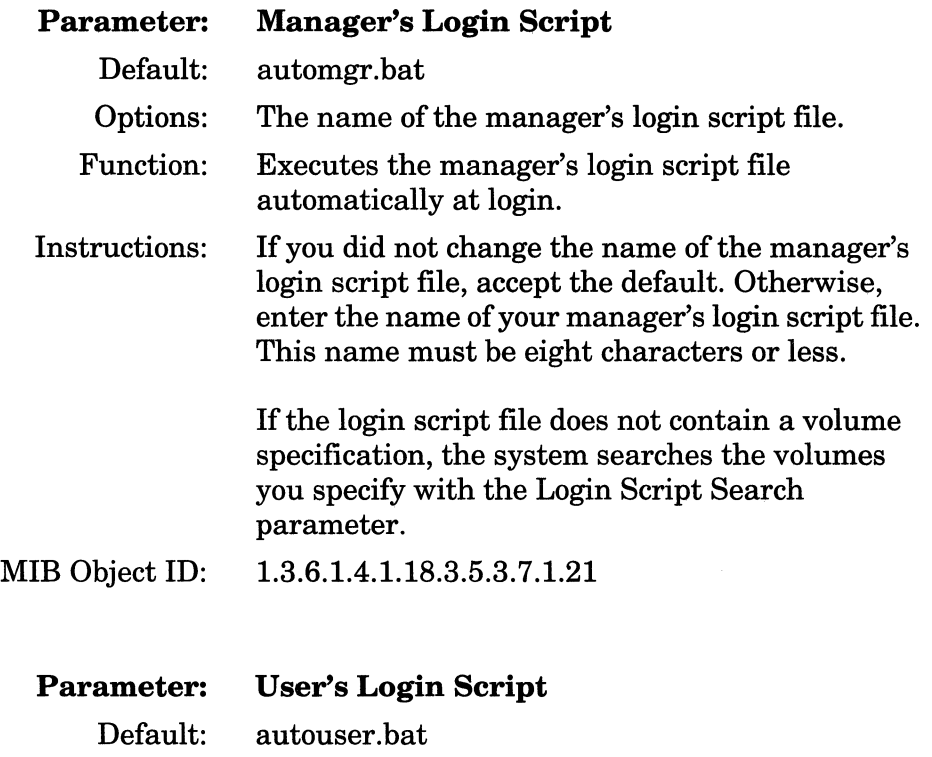

Options: The name of the user's login script file.

Function: Executes the user's login script file automatically at login.

Instructions: If you did not change the name of the user's login script file, accept the default. Otherwise, enter the name of your user's login script file. This name must be eight characters or less.

> If the login script file does not contain a volume specification, the system searches the volumes you specify with the Login Script Search parameter.

MIB Object ID: 1.3.6.1.4.1.18.3.5.3. 7 .1.22

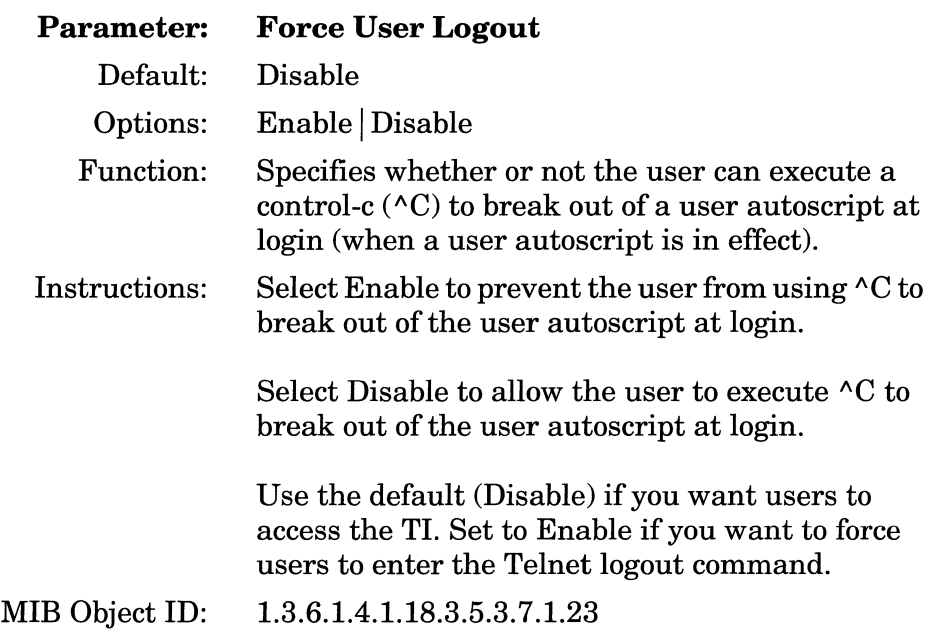

 $\sim 10^{-10}$  and

### **Editing Telnet Server Parameters**

To edit Telnet Server parameters:

1. Select Protocols $\rightarrow$ Global Protocols $\rightarrow$ Telnet Server $\rightarrow$ Global from the Wellfleet Configuration Manager window (refer to Figure 3-1). The system displays the Edit Telnet Server Global Parameters window (Figure 3-3).

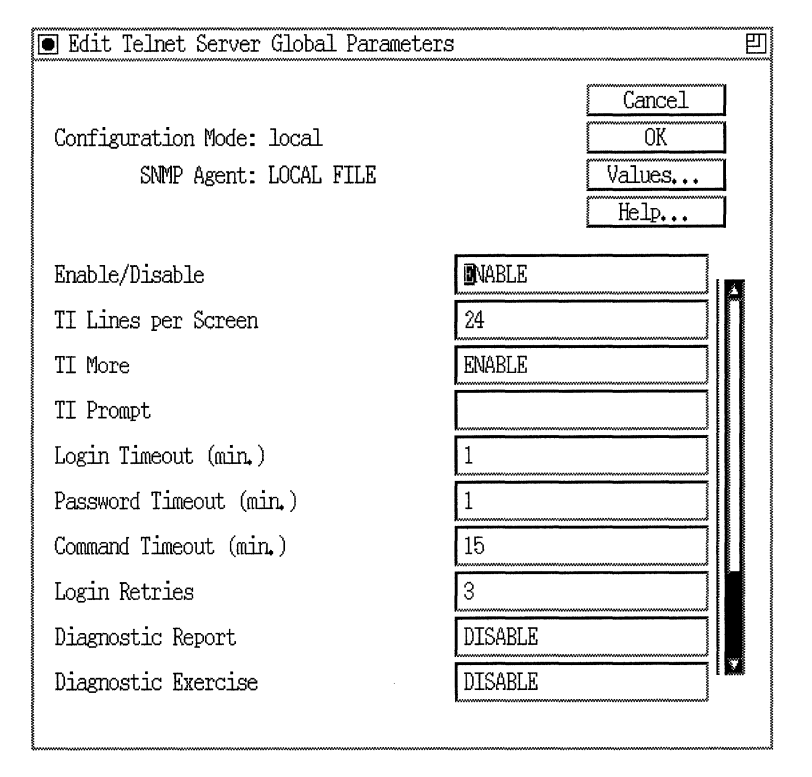

#### **Figure** 3-3. **Edit Telnet Server Global Parameters Window**

- 2. Edit the parameters on this screen, using the descriptions in the next section as a guide.
- 3. Click on the OK button to save your changes and exit the window.

#### **Telnet Server Parameter Descriptions**

Use the following descriptions as a guide when you configure the parameters in the Edit Telnet Server Global Parameters window (refer to Figure 3-3):

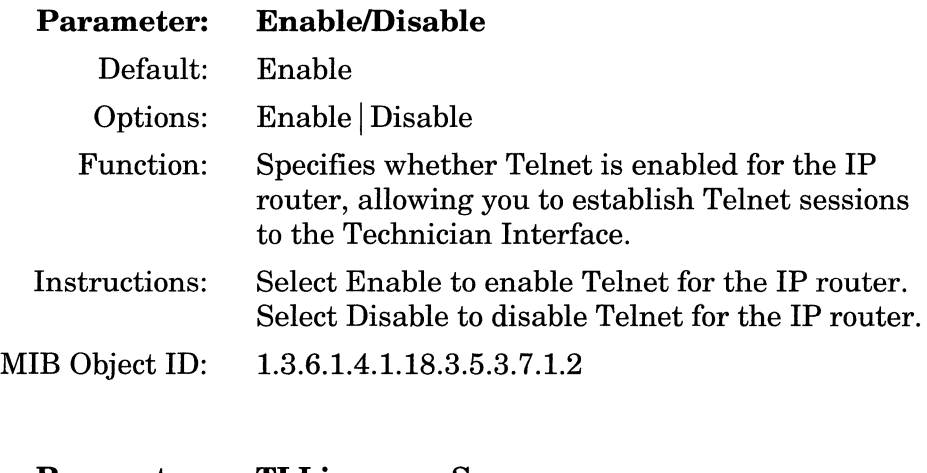

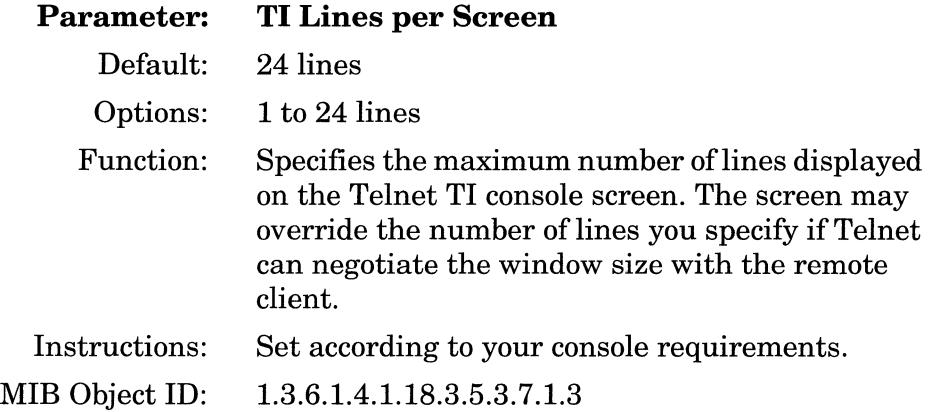

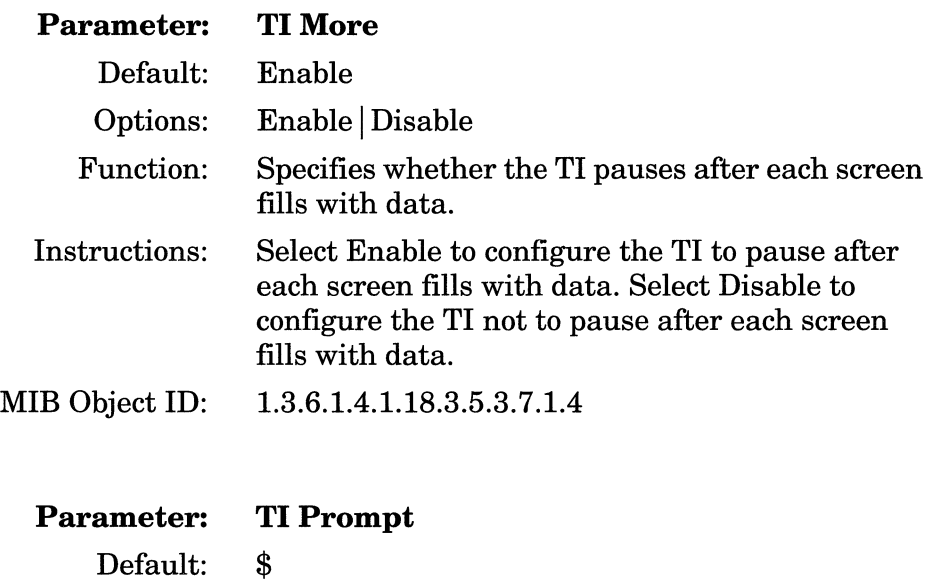

Function: Specifies the character string used as the login prompt on the Telnet TI console screen.

**Caution:** Site Manager disconnects the current session if you modify this parameter.

Instructions: Accept the default(\$) or specify a different

Range: 1to18 alphanumeric characters

character string.

MIB Object ID: 1.3.6.1.4.1.18.3.5.3.7.1.5

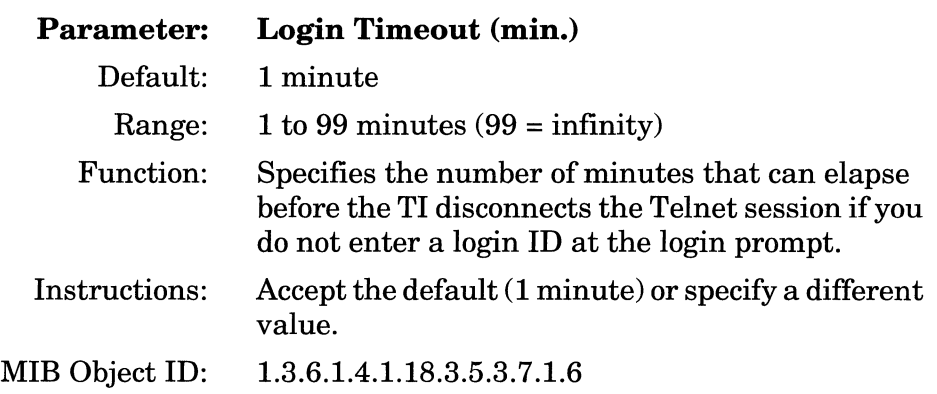

 $\ddot{\phantom{a}}$ 

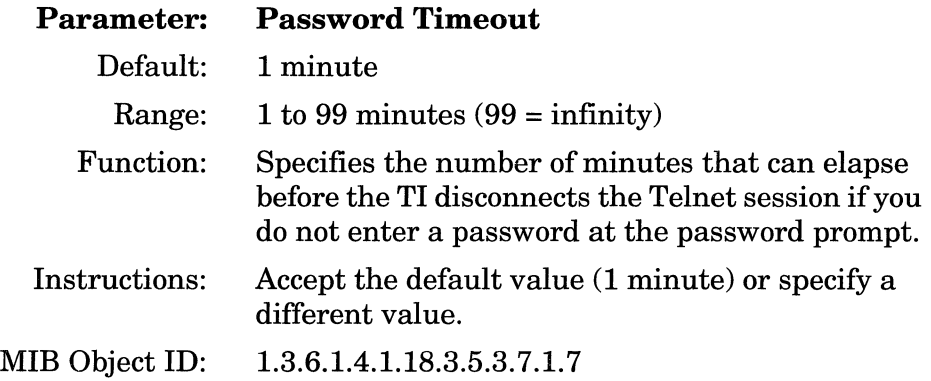

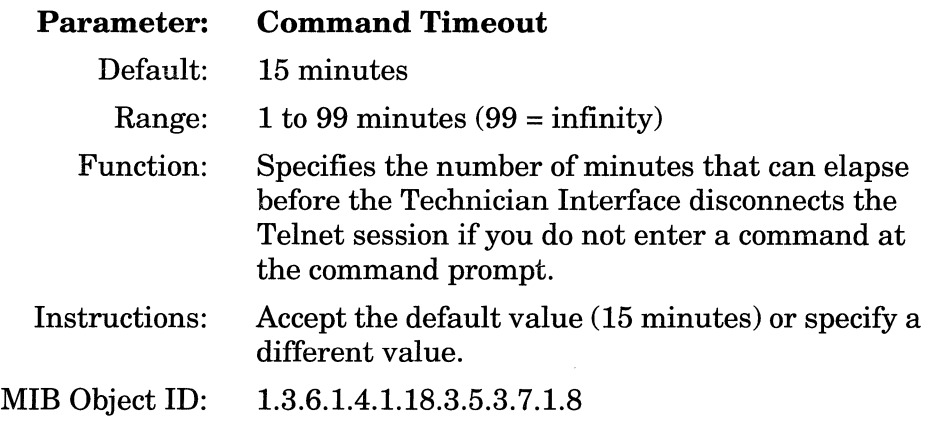

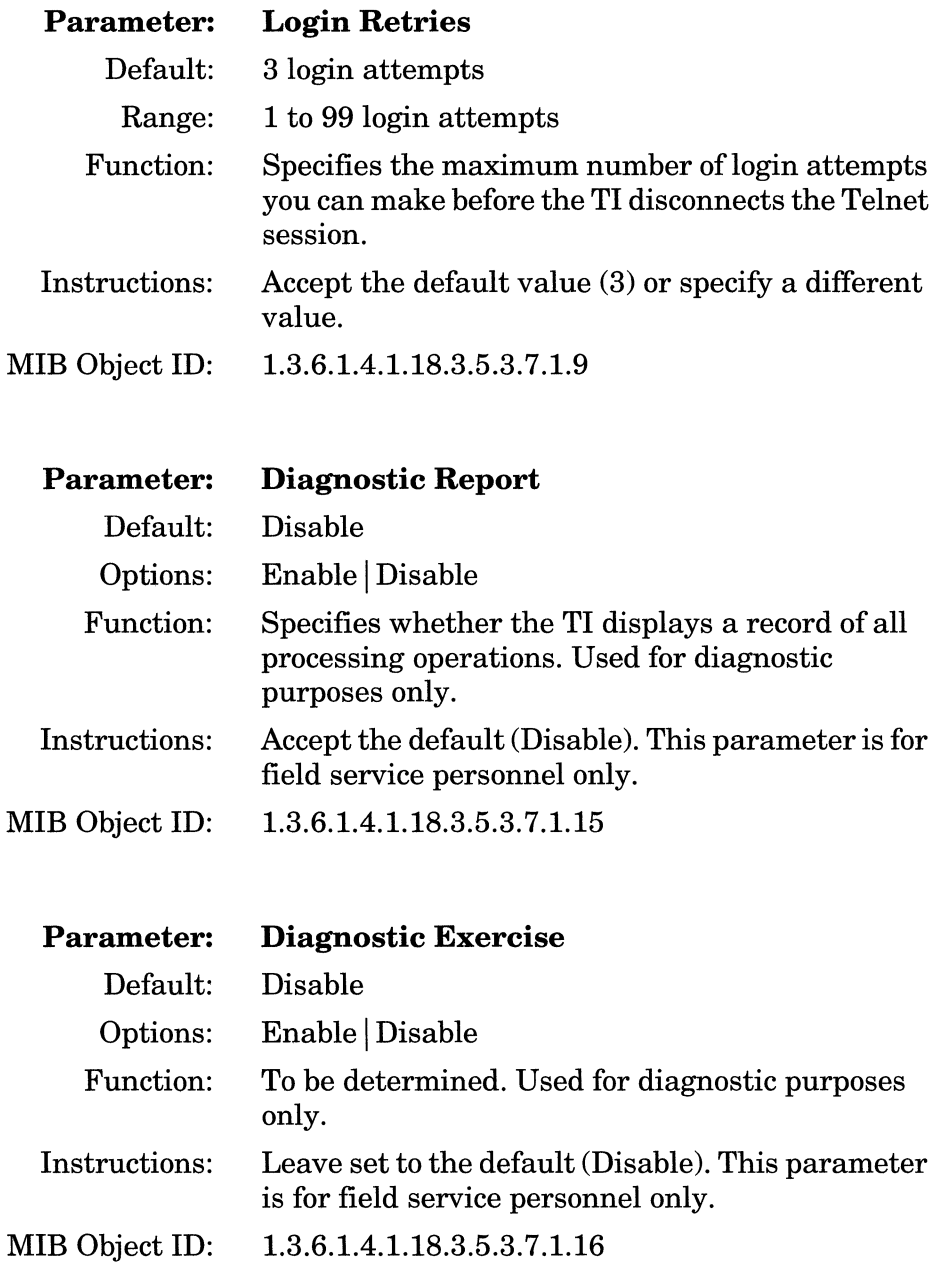

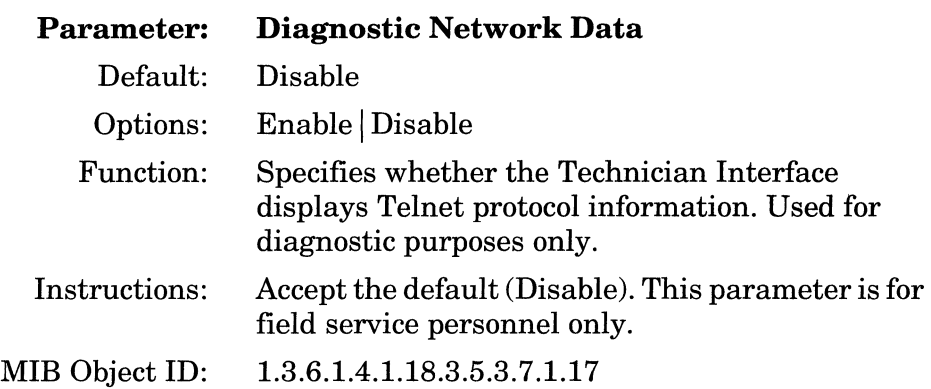

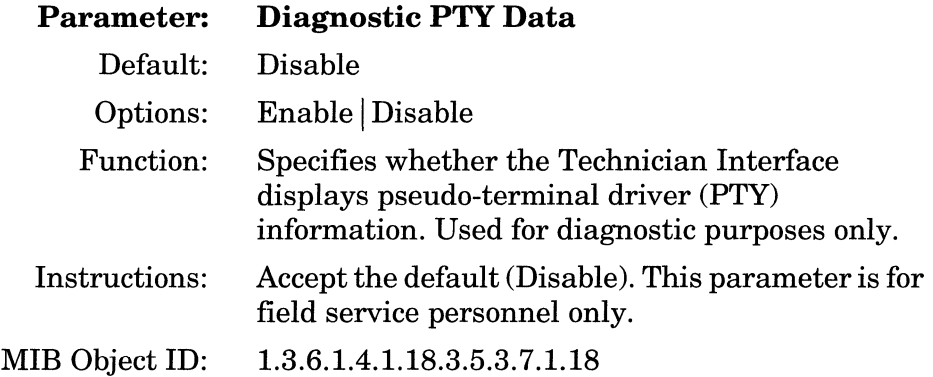

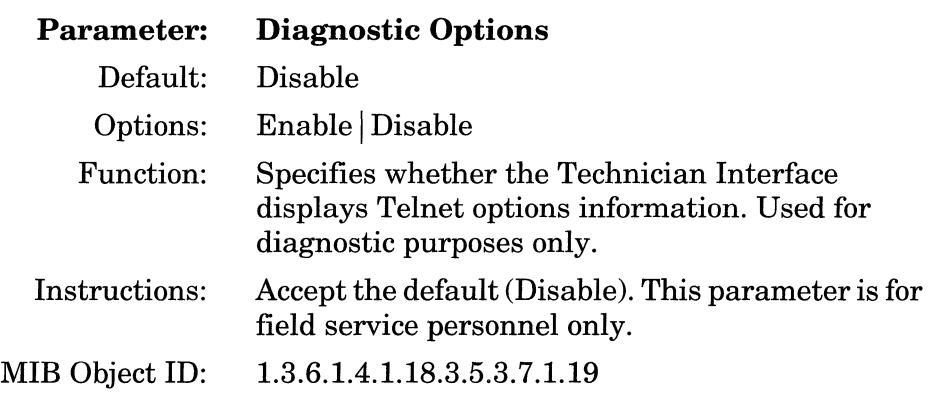

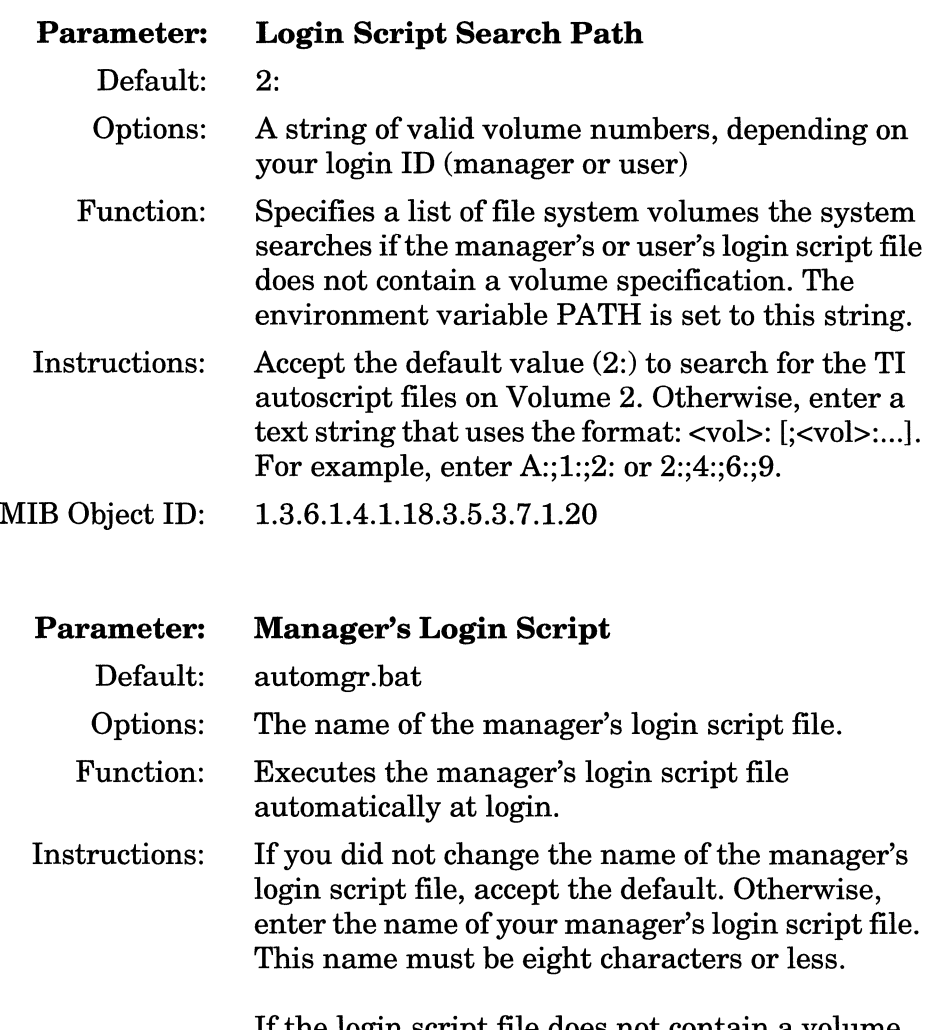

If the login script file does not contain a volume specification, the system searches the volumes you specify with the Login Script Search parameter.

MIB Object ID: 1.3.6.1.4.1.18.3.5.3.7.1.21

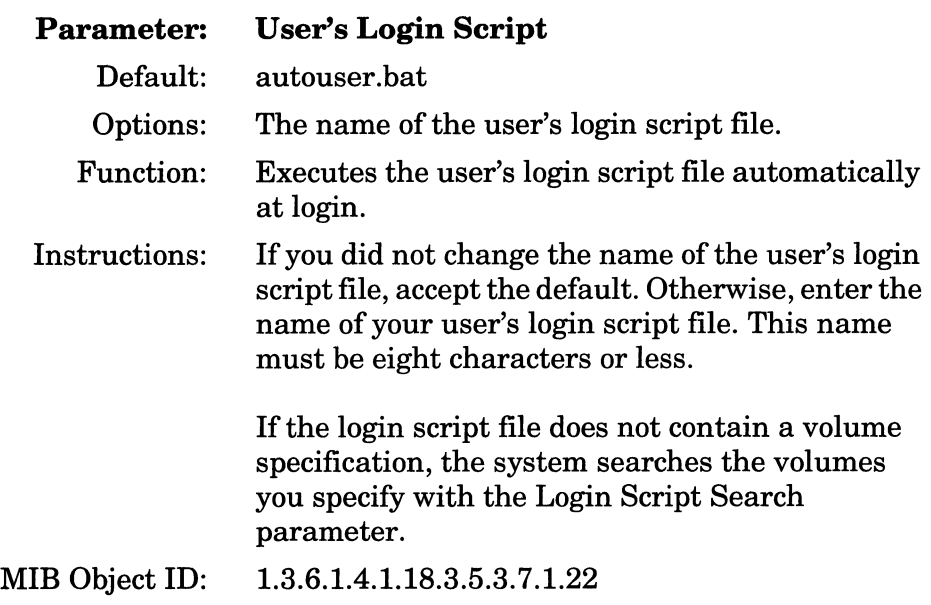

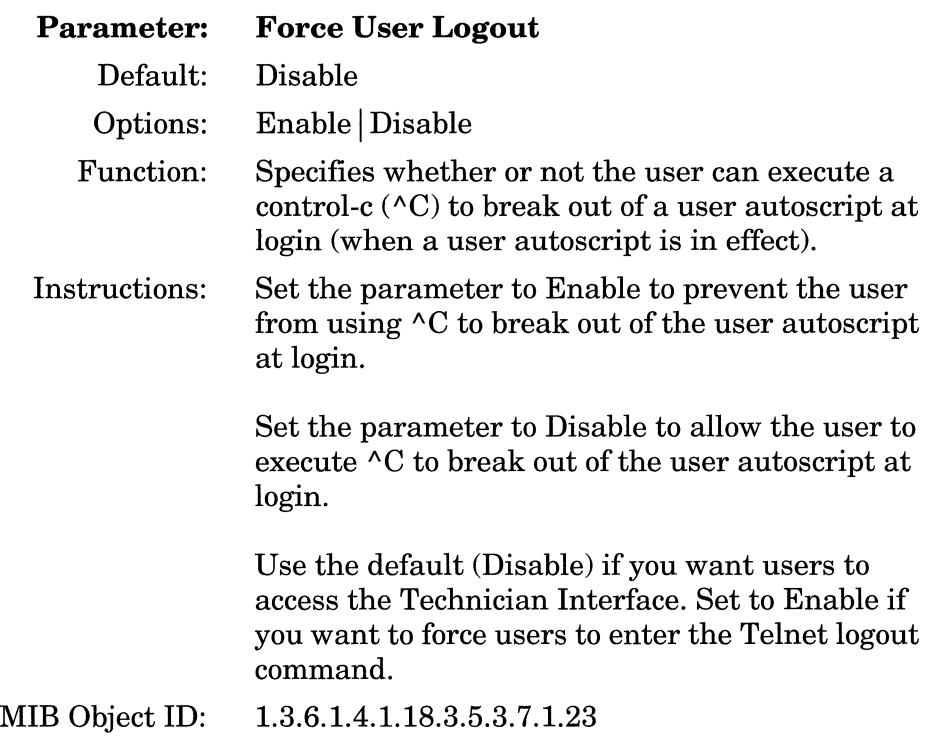

### **Deleting a Telnet Server from the Router**

To delete a Telnet Server from the entire router:

1. Select Protocols→Global Protocols→Telnet Server→Delete Telnet Server in the Wellfleet Configuration Manager window (refer to Figure 3-1). Site Manager asks:

Do you REALLY want to delete Telnet Server?

2. Click on the OK button to delete Telnet Server.

# **Configuring and Customizing the Telnet Client**

You use the Telnet Client to establish outbound Telnet sessions. Use Site Manager to create the Telnet Client, edit Telnet Client parameters, and delete the Telnet Client from the router.

### **Creating the Telnet Client**

To create Telnet Client on the router for outbound Telnet sessions, select Protocols->Global Protocols->Telnet Client->Create Telnet Client from the Wellfleet Configuration Manager window (refer to Figure 3-1).

### **Editing Telnet Client Parameters**

To edit Telnet Client parameters:

1. Select Protocols $\rightarrow$ Global Protocols $\rightarrow$ Telnet Client $\rightarrow$ Global from the Wellfleet Configuration Manager window (refer to Figure 3-1). The system displays the Edit Telnet Client Global Parameters window (Figure 3-4).

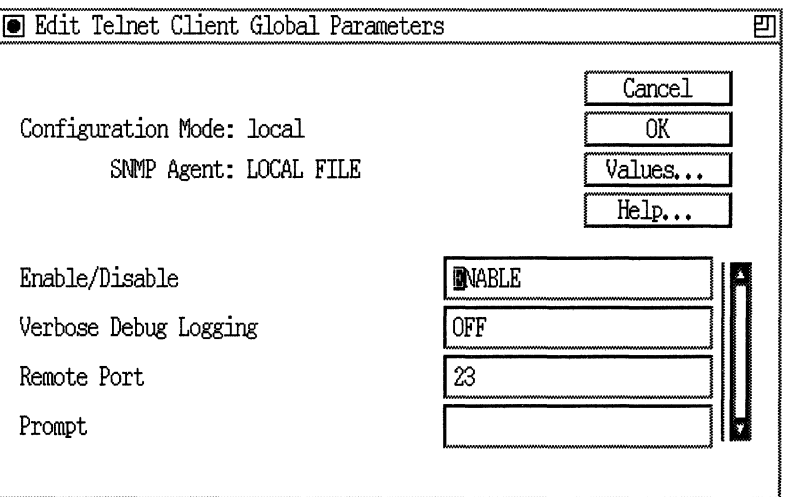

#### **Figure** 3-4. **Edit Telnet Client Global Parameters Window**

- 2. Edit the parameters on this screen, using the descriptions in the next section as a guide.
- 3. Click on the OK button to save your changes and exit the window.

#### **Telnet Client Parameter Descriptions**

Use the descriptions in this section as a guide when you configure the parameters in the Edit Telnet Client Global Parameters window (refer to Figure 3-4):

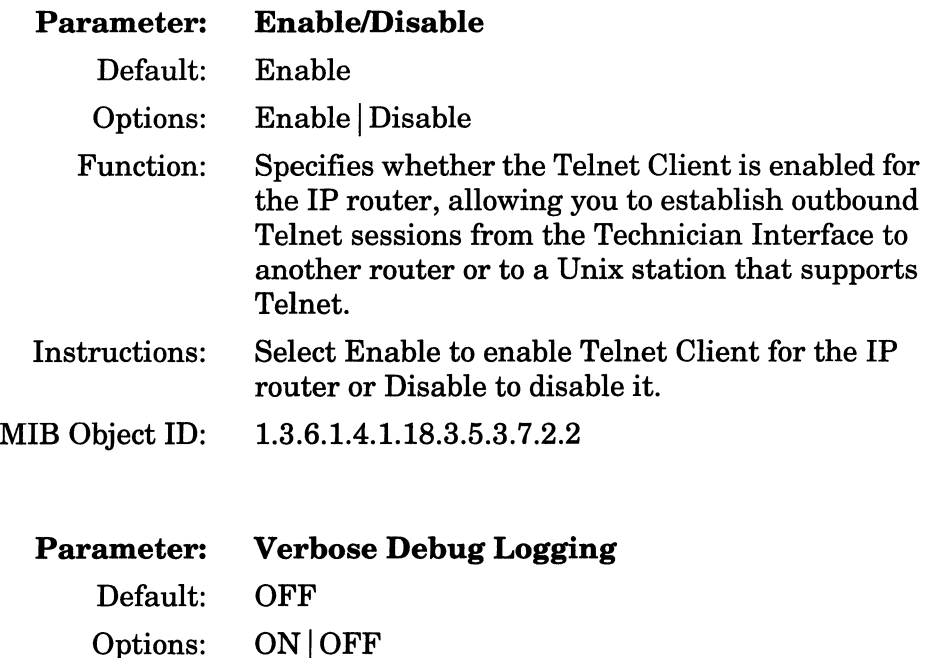

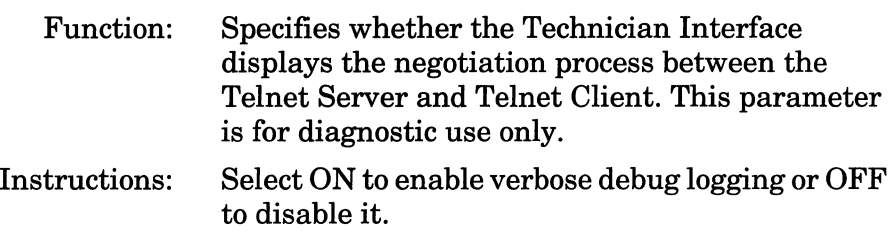

MIB Object ID: 1.3.6.1.4.1.18.3.5.3.7.2.3

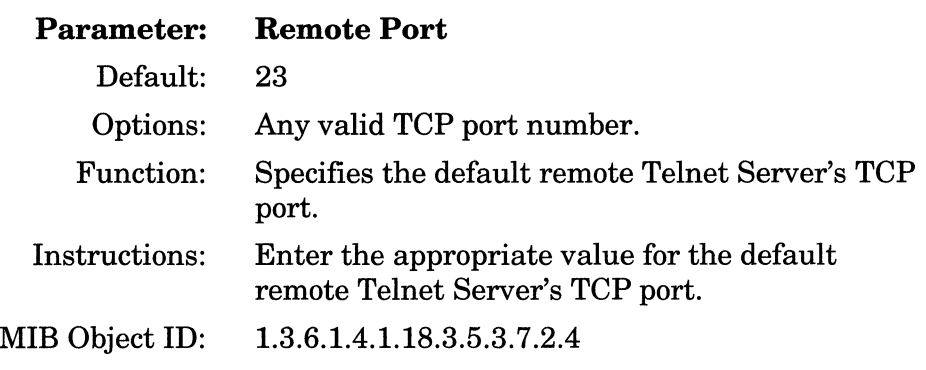

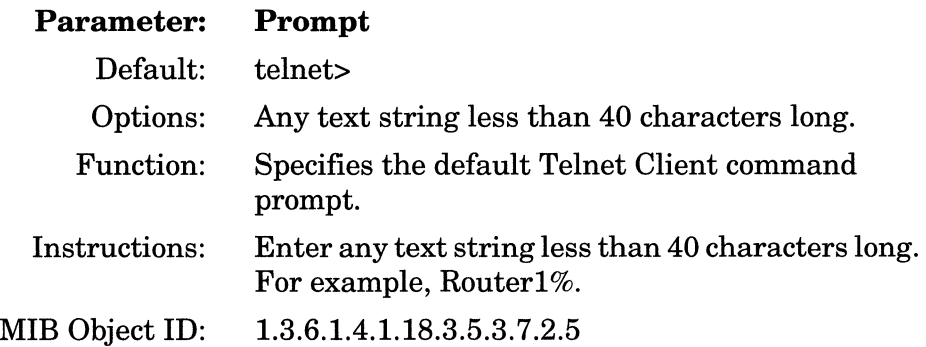

#### **Deleting Telnet Client from the Router**

To delete Telnet Client from the entire router:

1. Select Protocols→Global Protocols→Telnet Client→Delete Telnet Client in the Wellfleet Configuration Manager window (Figure 3-1). Site Manager asks:

Do you REALLY want to delete Telnet Client?

2. Click on the OK button to delete Telnet Client from the router.

# **Configuring and Customizing the FTP Server**

Use Site Manager to create the FTP Server, edit FTP Server parameters, and delete the FTP Server from the router.

#### **Creating the FTP Server**

To create an FTP server on the router,

1. Select Protocols $\rightarrow$ Global Protocols $\rightarrow$ FTP $\rightarrow$ Create FTP from the Wellfleet Configuration Manager window (refer to Figure 3-1).

#### **Editing FTP Server Parameters**

To edit global parameters for the FTP server:

1. Select Protocols $\rightarrow$ Global Protocols $\rightarrow$ FTP $\rightarrow$ Global from the Wellfleet Configuration Manager window (refer to Figure 3-1). The system displays the Edit FTP Global Parameters window (Figure 3-5).

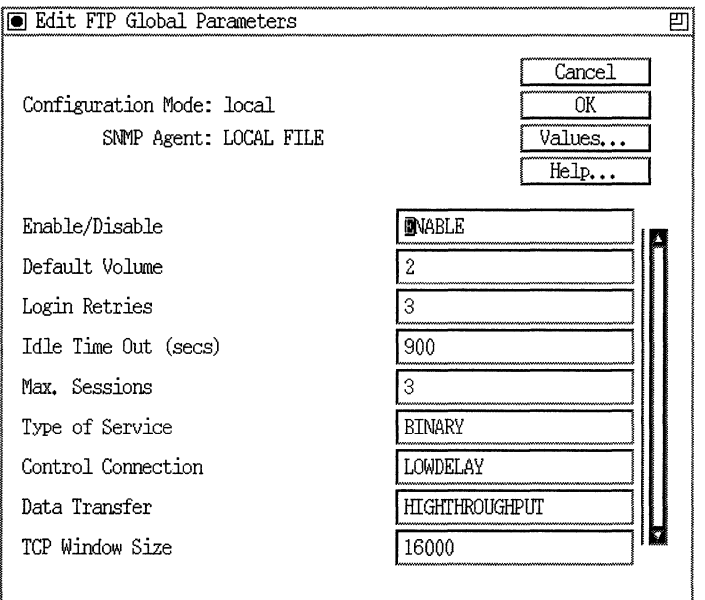

**Figure 3-5. Edit FTP Global Parameters Window** 

#### **FTP Server Parameter Descriptions**

This section describes the global parameters you set using the FTP Global Parameters window.

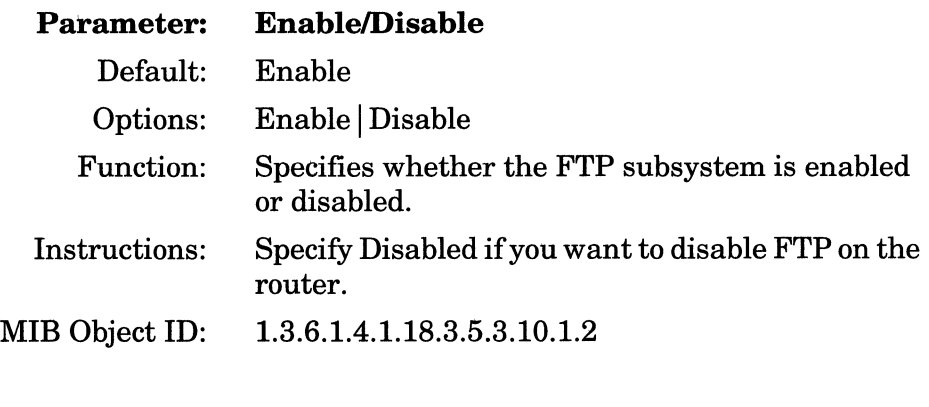

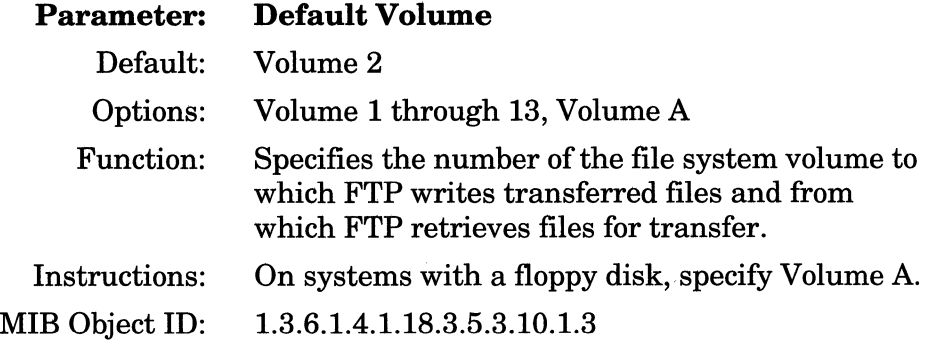

 $\bar{z}_{\rm esc}$ 

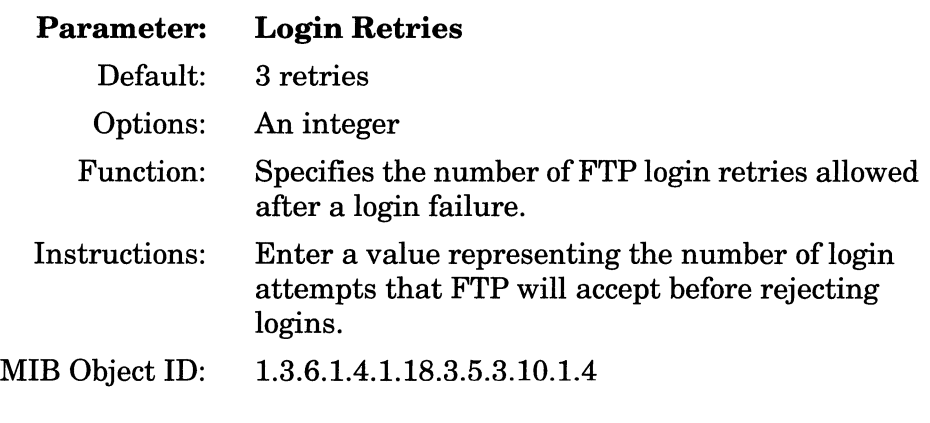

 $\sim$ 

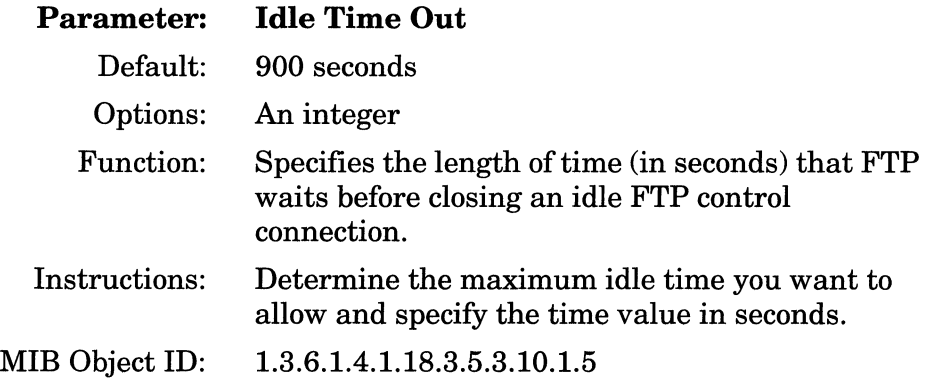

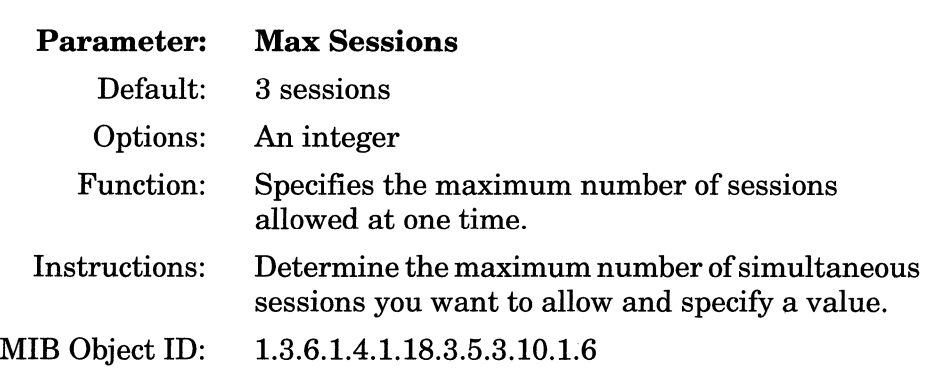

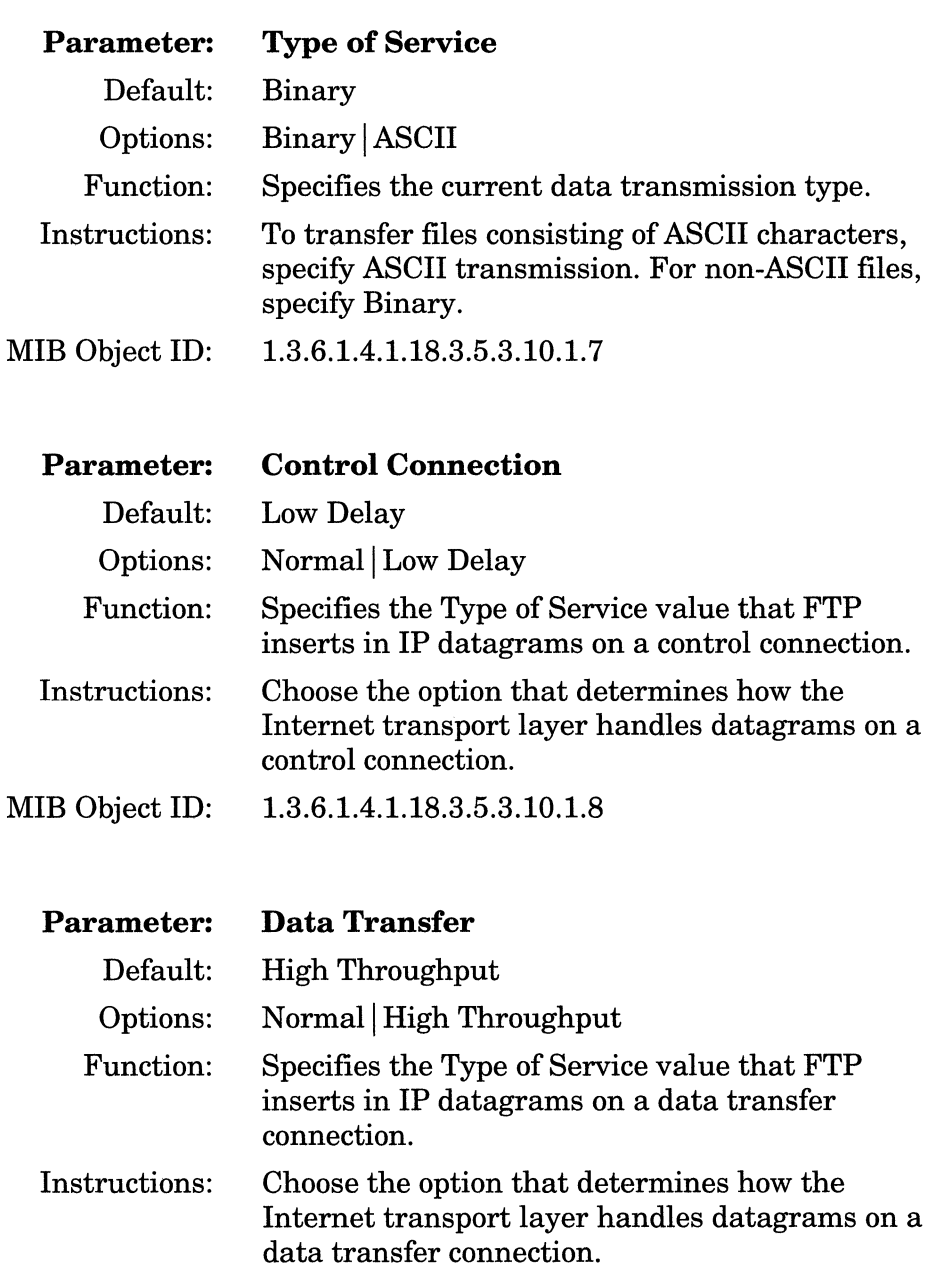

MIB Object ID: 1.3.6.1.4.1.18.3.5.3.10.1.9

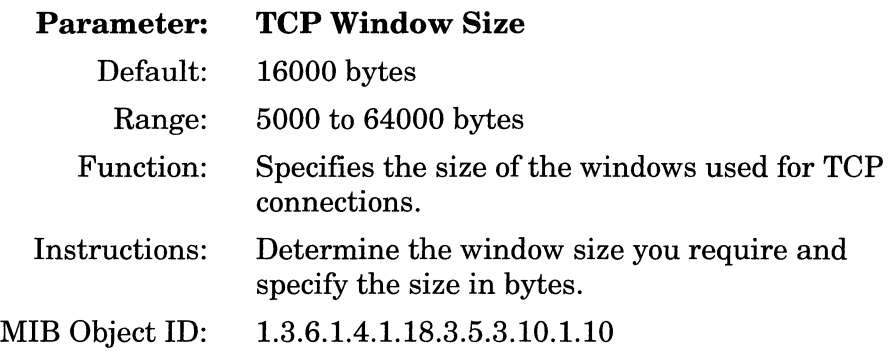

### **Deleting the FTP Server from the Router**

To delete the FTP server from the entire router:

- 1. Select Protocols $\rightarrow$ Global Protocols $\rightarrow$ FTP $\rightarrow$ Delete FTP in the Wellfleet Configuration Manager window. Site Manager asks: Do you REALLY want to delete FTP?
- 2. Click on the OK button to delete the FTP server from the router.

 $\mathcal{L}_\mathrm{c}$  is a sequence of  $\mathcal{L}_\mathrm{c}$  $\mathcal{L}_{\mathcal{A}}$  , and the second contract of the second contract of the second contract of  $\mathcal{A}$  $\sim 100$  mass  $^{-1}$  $\mathcal{L}_{\mathcal{A}}$  . The contract of  $\sim$  0.000  $\mu$ 

# **Index**

## A

Acknowledgment with retransmission, 1-2 Autoscript parameter descriptions, 3-7 to 3-18

## c

Checksum, 1-2 Clients, 1-2 Connections open, 1-2

### E

Edit TCP Global Parameters window, 3-3 Edit Telnet Server Global Parameters window, 3-10

### F

File Transfer Protocol (FTP), 1-6 Flow control, 1-2, 1-4 FTP (File Transfer Protocol), 1-6 FTP Server parameters Control Connection, 3-26 Data Transfer, 3-26 Default Volume, 3-24 Enable/Disable, 3-24 Idle Time Out, 3-25 Login Retries, 3-25

Max Sessions, 3-25 TCP Window Size, 3-27 Type of Service, 3-26

### $\mathbf{I}$

Inbound Telnet, *See also* Telnet Server, 1-5, 3-6 Internet Protocol (IP), 1-1

#### M

Memory, 1-5

#### 0

Outbound Telnet, *See also* Telnet Client, 1-5, 3-19

#### p

Ports, 1-2

#### R

Reference material, 1-9

## s

Sequence numbers, 1-2 Simple Network Management Protocol (SNMP), 1-5 Socket, 1-2

## T

TCP, 3-2 to 3-6 clients, 1-2, 1-4 connection states, 1-2 to 1-4 connections for, 1-2 creating, 3-2 deleting from the router, 3-6 editing parameters for, 3-3 memory considerations, 2-1 ports, 1-2 TCP Global parameters, 3-3 to 3-5 descriptions for, 3-3 to 3-5 editing the, 3-3 Enable/Disable, 3-4 Max. Retransmission Timeout, 3-5 Max. Window Size, 2-1, 3-5 Min. Retransmission Timeout, 3-4 Technician Interface (Tl), 1-5 Telnet, 1-4 to 1-5 Telnet Client, 1-4, 3-19 to 3-22 creating, 3-19 deleting from the router, 3-22 editing parameters for, 3-19 to 3-20 parameter descriptions for, 3-21 to 3-22 Telnet Client parameters, 3-21 to 3-22 editing the, 3-19 to 3-20 Enable/Disable, 3-21 Prompt, 3-22 Remote Port, 3-22 Verbose Debug Logging, 3-21 Telnet Server, 3-6 to 3-18

creating, 3-6 deleting from the router, 3-18 editing parameters for, 3-10 Telnet Server parameters Command Timeout, 3-13 Diagnostic Exercise, 3-14 Diagnostic Network Data, 3-15 Diagnostic Options, 3-15 Diagnostic PTY Data, 3-15 Diagnostic Report, 3-14 editing the, 3-10 Enable/Disable, 3-11 Login Retries, 3-14 Login Timeout, 3-13 Password Timeout, 3-13 TI Lines per Screen, 3-11 TI More, 3-12 TI Prompt, 3-12 TI Autoscript parameters, 3-7 to 3-18 Force User Logout, 3-9, 3-18 Login Script Search Path, 3-7, 3-16 Manager's Login Script, 3-8, 3-16 User's Login Script, 3-8, 3-17 Transmission Control Protocol, See TCP

#### w

Wellfleet Configuration Manager window, 3-2

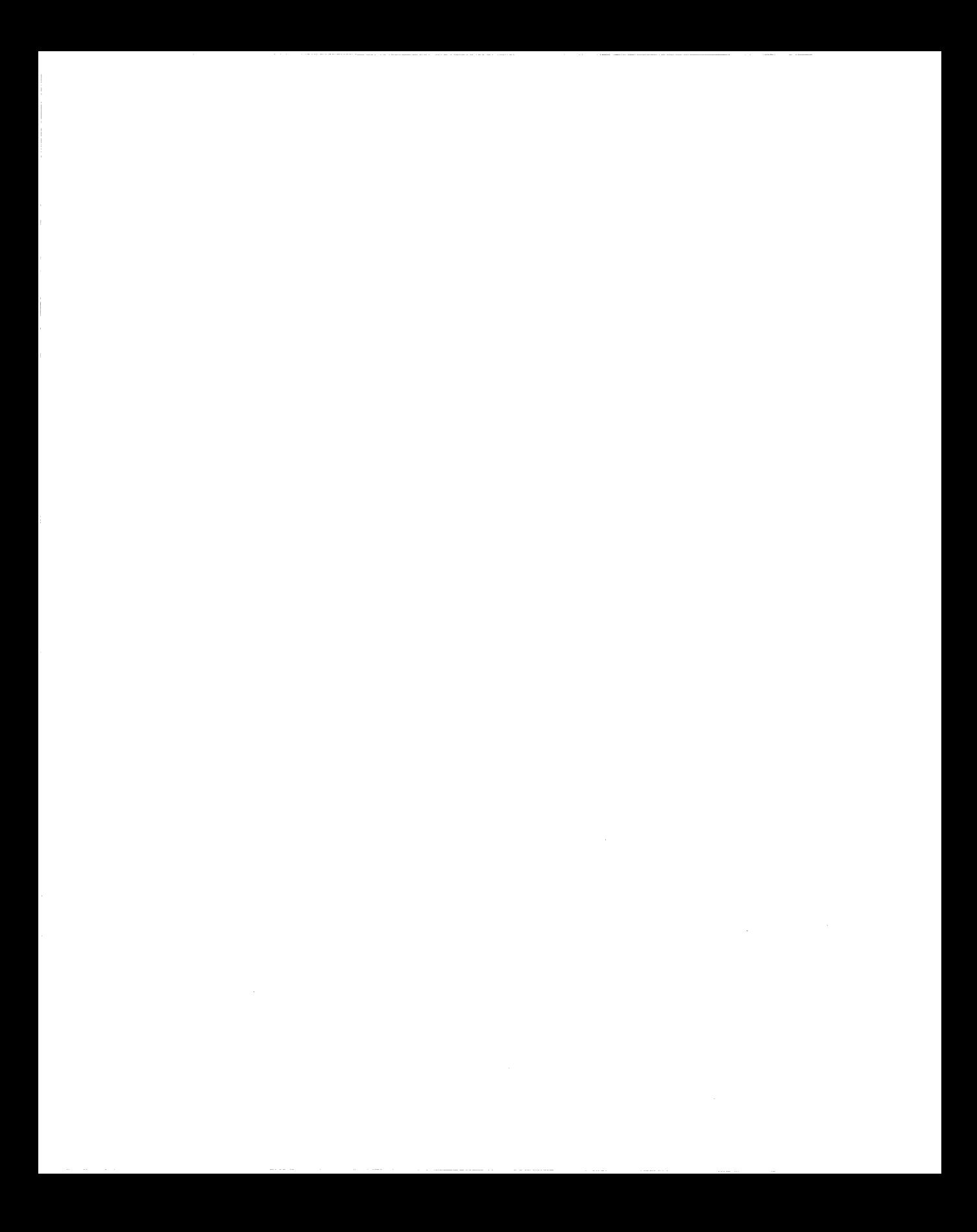